# **Gebruikershandleiding DT3168**

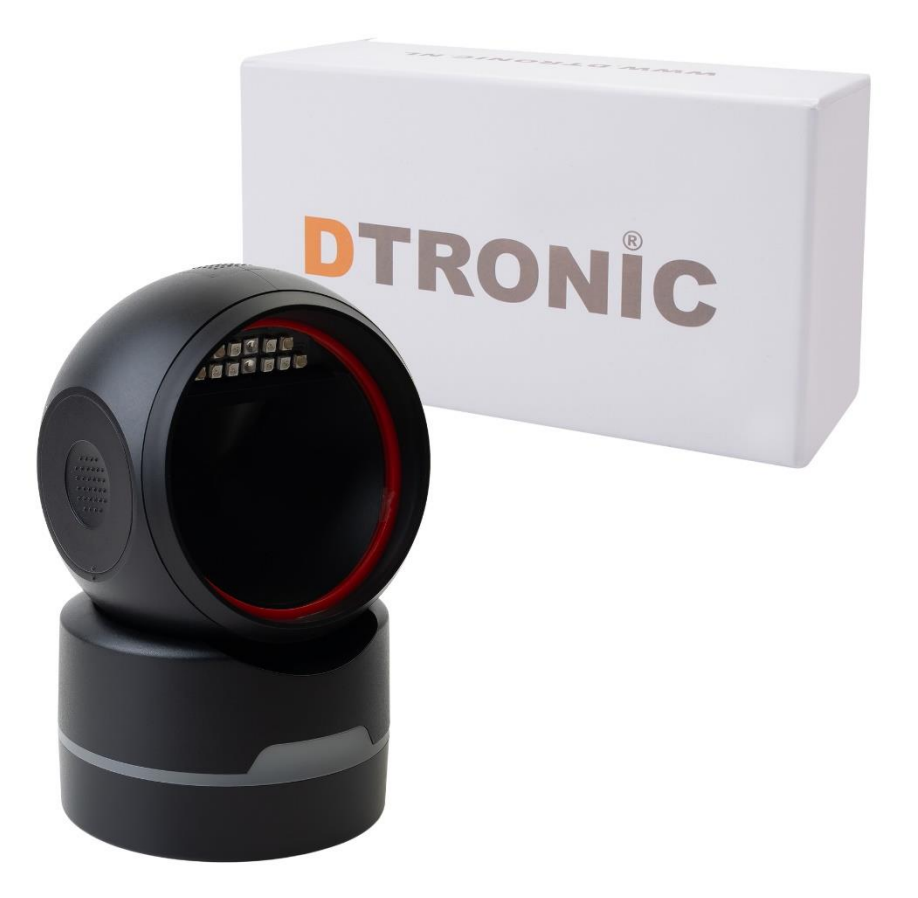

**Streepjescodescanner DT3168**

: *0645733500*

 : *info@diwolar.nl*

: *<https://www.dtronic.nl/>*

*Datum* : *13-8-2023 Versie* : *1.0*

## <span id="page-1-0"></span>**Voorwoord**

Bedankt voor het vertrouwen in een product van DTRONIC. Lees de inhoud van de gebruikershandleiding zorgvuldig door om de producten veilig en effectief te gebruiken. U wordt geadviseerd om deze handleiding correct te bewaren voor uw installatie en als naslagwerk. Gelieve het product niet te demonteren of het zegel eraf te scheuren, anders bieden we geen garantie of vervangende service.

De afbeeldingen in deze gebruikershandleiding zijn alleen ter referentie. Als er afbeeldingen zijn die niet overeenkomen met het daadwerkelijke product, neem dan het daadwerkelijke product als standaard.

Bijgewerkte informatie kan zonder voorafgaande kennisgeving worden gewijzigd. Alle informatie in deze handleiding is auteursrechtelijk beschermd en ons bedrijf behoudt zich alle rechten voor. Het is verboden om deze handleiding geheel of gedeeltelijk uit te delen, te kopiëren, te bundelen of zonder schriftelijke toestemming van ons te verkopen.

DTRONIC is een BOIP geregistreerd merk en in samenwerking met GS1 juridisch beschermd. Diwolar is het enige bedrijf met de rechten om dit merk op de markt te brengen. Heeft u een product aangeschaft dat niet via Diwolar is gekocht dan vervalt de garantie. Bij contact met de klantenservice vragen wij u altijd naar het bestelnummer. Deze gebruikershandleiding is van toepassing op DTRONIC barcodescanners die streepjescodes identificeren met behulp van een laserscanpatroon.

DTRONIC is niet aansprakelijk voor de geleden schade en defecten wanneer de barcodescanner niet werkt, niet naar behoren werkt of verkeerd gebruikt wordt.

Heeft u vragen over uw product? Wij staan graag voor u klaar.

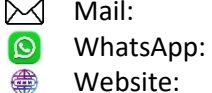

[info@diwolar.nl](mailto:info@diwolar.nl) Bereikbaar van 09:00-17:00u WhatsApp: +316 45 733 500 Bereikbaar van 09:00-17:00u Website: [www.dtronic.nl](http://www.dtronic.nl/) Webshop 24/7 geopend

#### **Met vriendelijke groeten, team Dtronic**

- Diederik Operationeel directeur
- Arjan Manager bedrijfsvoering
- Marjolein Financieel medewerker
- Jaxx Administratief medewerker
- Tim Klantenservice
- Hessel Klantenservice
- Roger Testcentrum
- Kees-Jan Logistiek

## **INHOUDSOPGAVE**

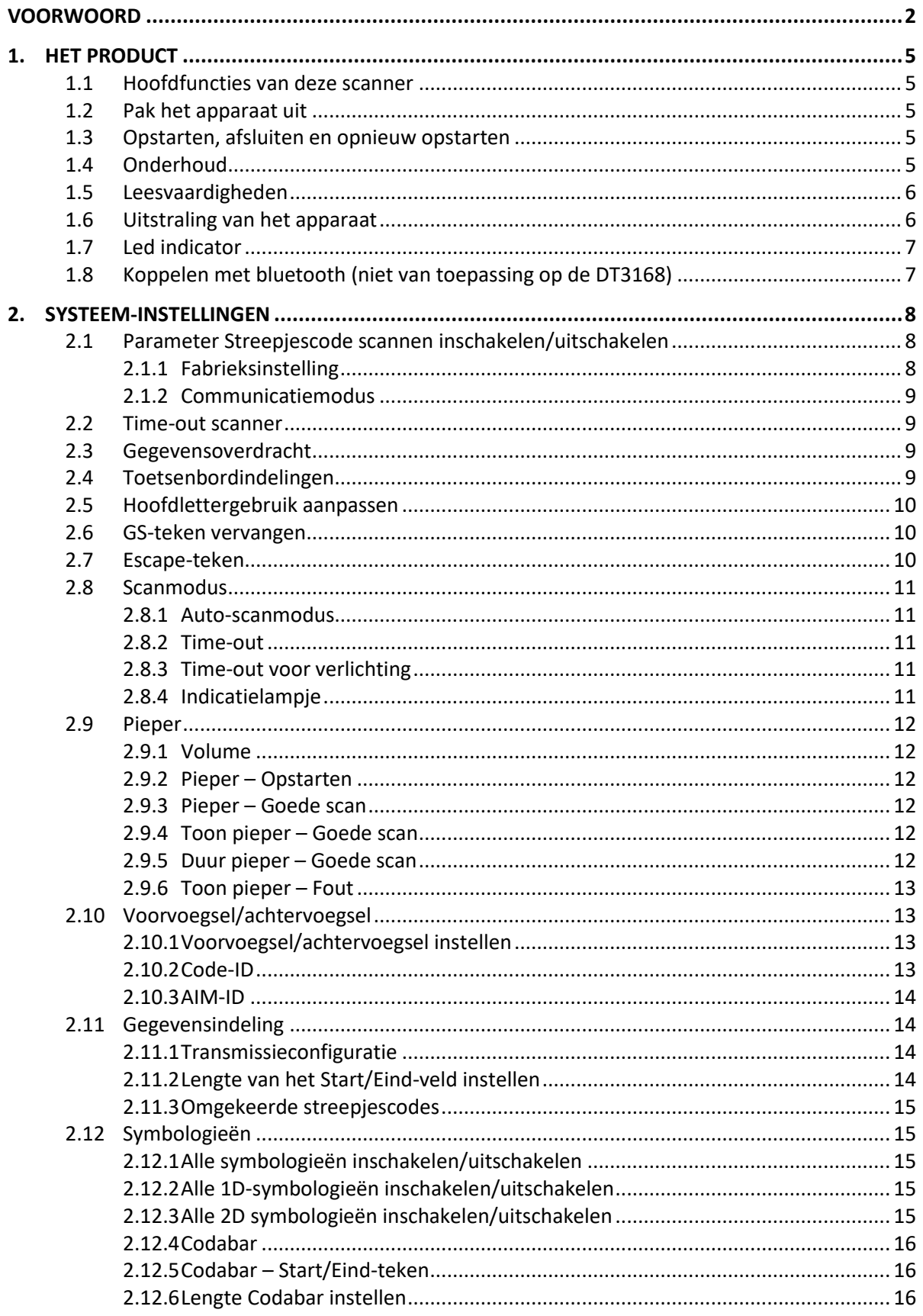

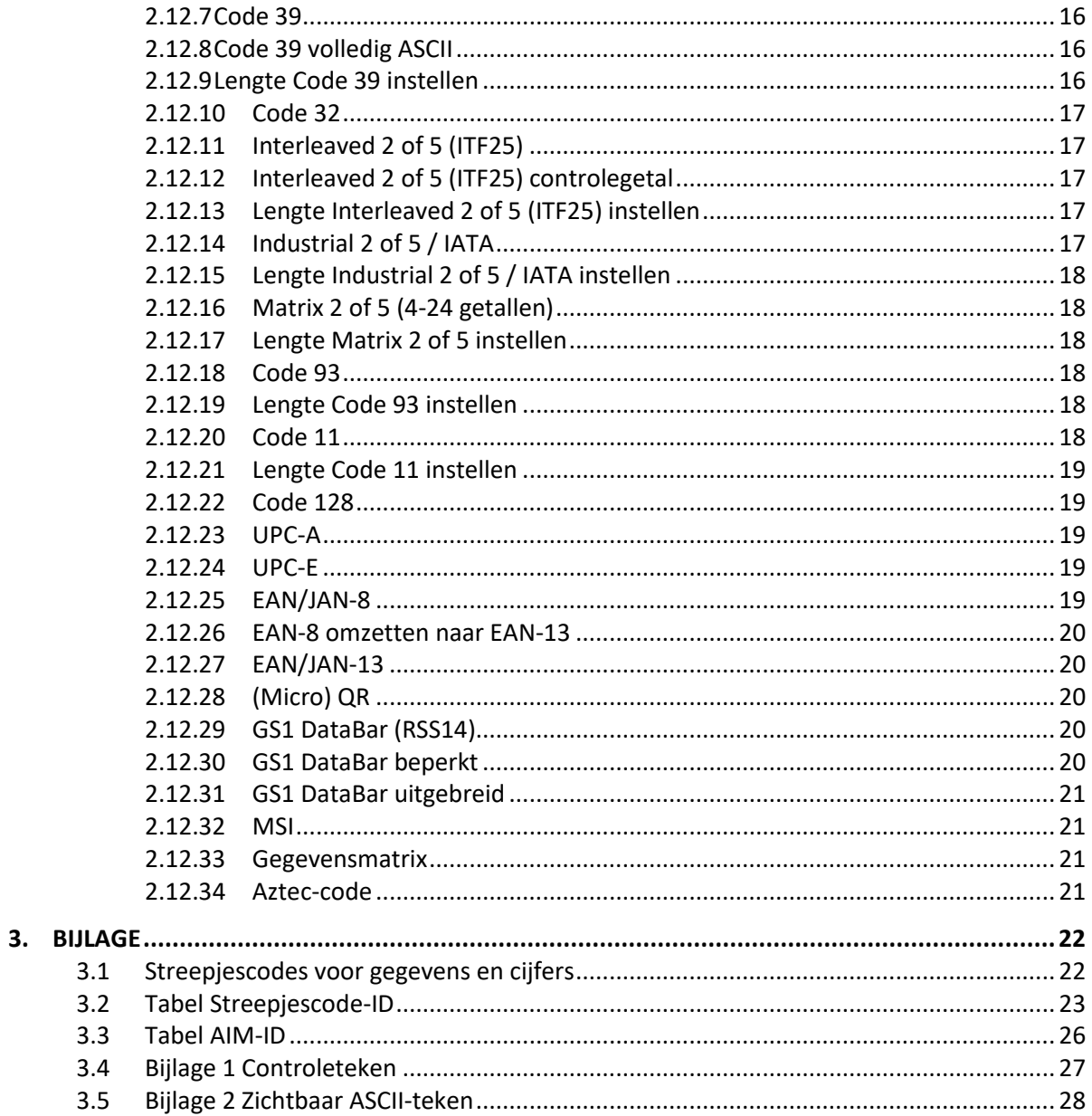

## <span id="page-4-0"></span>**1. Het product**

#### <span id="page-4-1"></span>**1.1 Hoofdfuncties van deze scanner**

- Werkt met Plug&Play en zonder installatiesoftware.
- Werkt met de meeste WMS systemen.
- Sommige WMS of kassasystemen moeten worden ingesteld op het gebruik van een scanner.
- Device waar de scanner op aangesloten is zal deze zien als toetsenbord.
- In de basis scant de scanner de 95% van de barcodes, overige 5% kan naar wens ingesteld worden met deze handleiding.
- Er zitten gepatenteerde onderdelen in de scanner, DTRONIC heeft de rechten om deze artikelen te verkopen op de Nederlandse, Belgische en Duitse markt.

#### <span id="page-4-2"></span>**1.2 Pak het apparaat uit**

Nadat u de doos met het product hebt geopend, voert u de volgende stappen uit:

- Haal de accessoires voor de scanner uit de verpakking.
- Haal de scanner uit de verpakking.
- Controleer bij de paklijst of alles compleet en in goede staat is. Als er beschadigde of ontbrekende onderdelen zijn, bewaar dan de originele verpakking en neem contact op met DTRONIC voor de klantenservice.

Paklijst:

- 1. Handscanner
- 2. USB Aansluitkabel (bij draadloze scanners is dit de oplaadkabel)
- 3. CD-rom en bluetooth connector (niet van toepassing)
- 4. Verkorte gebruikershandleiding

#### <span id="page-4-3"></span>**1.3 Opstarten, afsluiten en opnieuw opstarten**

Opstarten: verbind de computer met de scanner. De computer zal hem herkennen als toetsenbord en de scanner kan gebruikt worden.

Uitschakelen: verwijder de kabel die is verbonden met de scanner; verwijder de USB die op de computer is aangesloten.

Opnieuw opstarten: als de scanner crasht of niet reageert, schakel hem dan uit en start hem opnieuw op. Eventueel kan de fabrieksinstelling uit deze handleiding gebruikt worden.

## <span id="page-4-4"></span>**1.4 Onderhoud**

Het scanvenster moet schoon worden gehouden, de leverancier draagt niet de garantieverantwoordelijkheid als gevolg van onjuist onderhoud. Voorkom dat het raam verslijt of wordt bekrast door een hard voorwerp. Gebruik een zachte doek om de vlek op het scanvenster te verwijderen. Reinig het scanvenster met een zachte doek, zoals een lensreinigingsdoekje

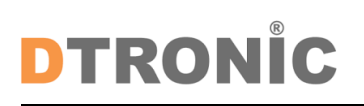

Sproeien van vloeistof op het scanvenster is verboden. Verbied alle reinigingsoplosmiddelen, behalve het reinigingswater.

#### <span id="page-5-0"></span>**1.5 Leesvaardigheden**

Als de streepjescode klein is, moet deze dichter bij het scanscanvenster liggen; als de streepjescode groot is, moet deze verder van het scanscanvenster verwijderd zijn, zodat deze gemakkelijker leesbaar is.

Als de streepjescode sterk reflecteert (bijvoorbeeld het gecoate oppervlak), moet u de streepjescode mogelijk schuin kantelen om de streepjescode te scannen. De beste afstand om een barcode te lezen is 10-15 cm.

#### <span id="page-5-1"></span>**1.6 Uitstraling van het apparaat**

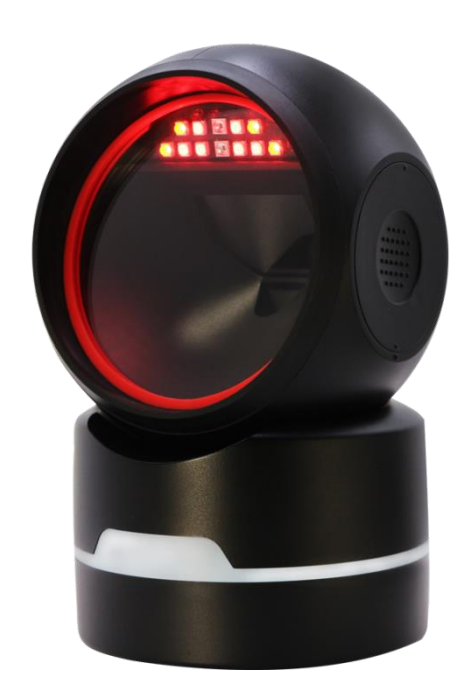

#### <span id="page-6-0"></span>**1.7 Led indicator**

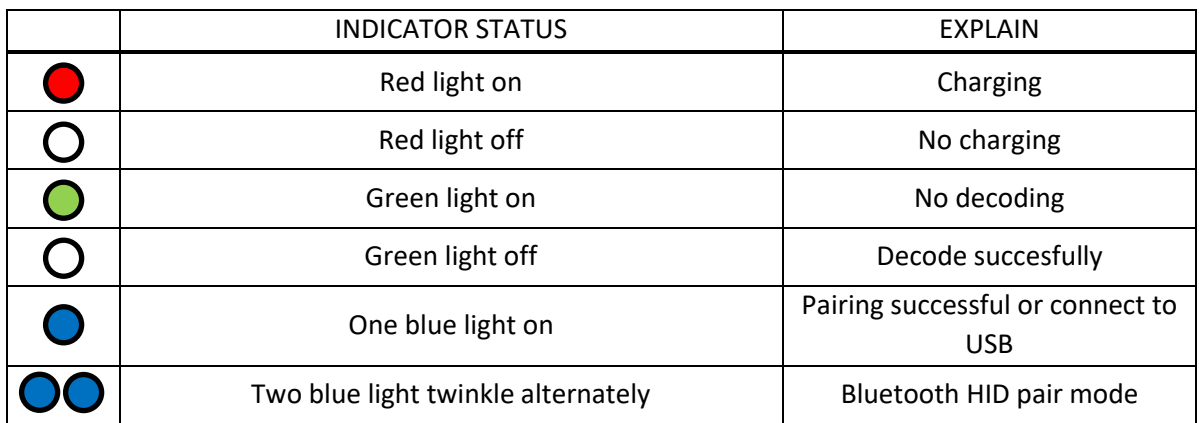

#### <span id="page-6-1"></span>**1.8 Koppelen met bluetooth (niet van toepassing op de DT3168)**

- 1. Druk op de knop van de scanner, de scanner springt aan en er verschijnt een groene lamp.
- 2. Sluit de USB connector aan op de computer of laptop, wacht enkele ogenblikken tot de computer hem heeft gevonden en daadwerkelijk ziet.
- 3. Klik onderin de balk met de rechtermuisknop op het bluetooth icoon.
- 4. Kies: Deelnemen aan PAN.
- 5. Zet de scanner in de aansluitmodus, door 8 seconden de scan knop ingedrukt te houden.
- 6. Kies: Apparaat toevoegen aan PAN.
- 7. Computer vindt de scanner als toetsenbord en staat nu in de lijst van aangesloten apparaten.
- 8. Zet nogmaals de scanner in aansluitmodus door 8 seconden de knop ingedrukt te houden.
- 9. De scanner maakt verbinding en alles werkt.
- 10. Open een WORD bestand en scan onderstaande streepjescode om te testen.
- 11. Controleer of onderstaand nummer ook in WORD verschijnt.

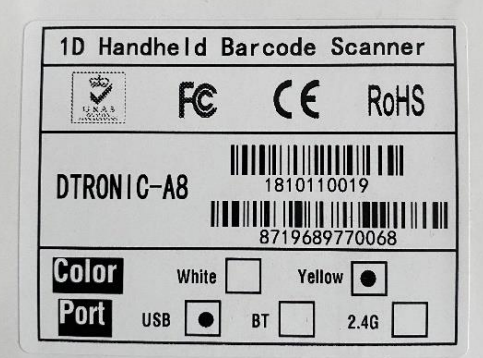

## <span id="page-7-0"></span>**2. Systeem-instellingen**

Optie- en functie-instelling voornamelijk door het lezen van een reeks speciale barcodes. In dit hoofdstuk geven we u een gedetailleerde introductie van de opties en functies die beschikbaar zijn voor gebruikersinstellingen en de bijbehorende instellingscode.

Deze methode voor het instellen van de scan is direct, gemakkelijk te begrijpen en gebruiksvriendelijk.

### <span id="page-7-1"></span>**2.1 Parameter Streepjescode scannen inschakelen/uitschakelen**

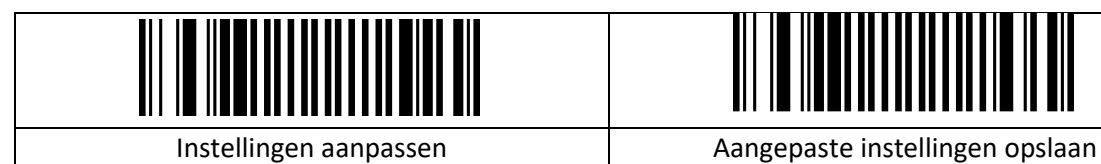

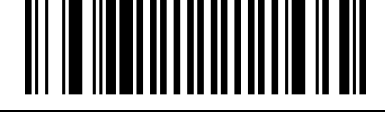

#### <span id="page-7-2"></span>**2.1.1 Fabrieksinstelling**

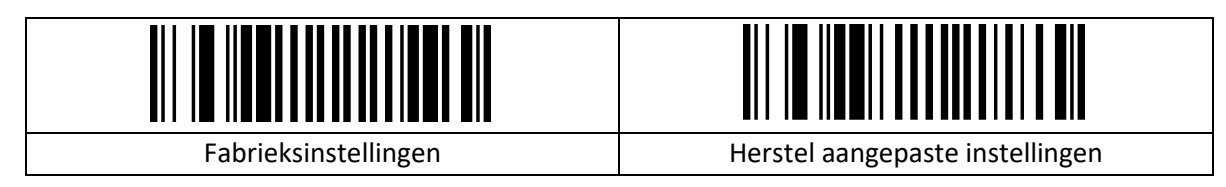

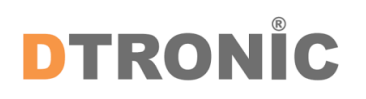

#### <span id="page-8-0"></span>**2.1.2 Communicatiemodus**

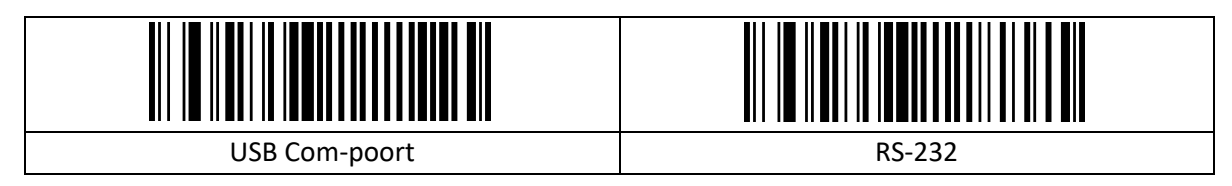

#### <span id="page-8-1"></span>**2.2 Time-out scanner**

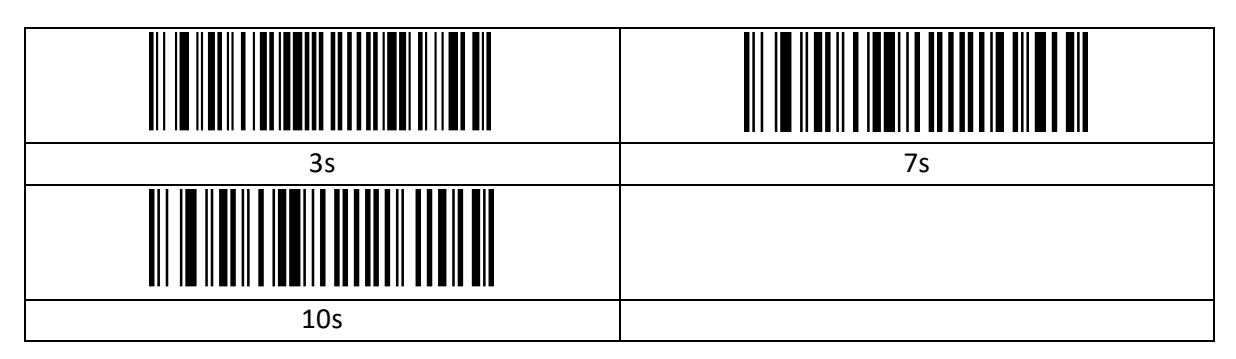

### <span id="page-8-2"></span>**2.3 Gegevensoverdracht**

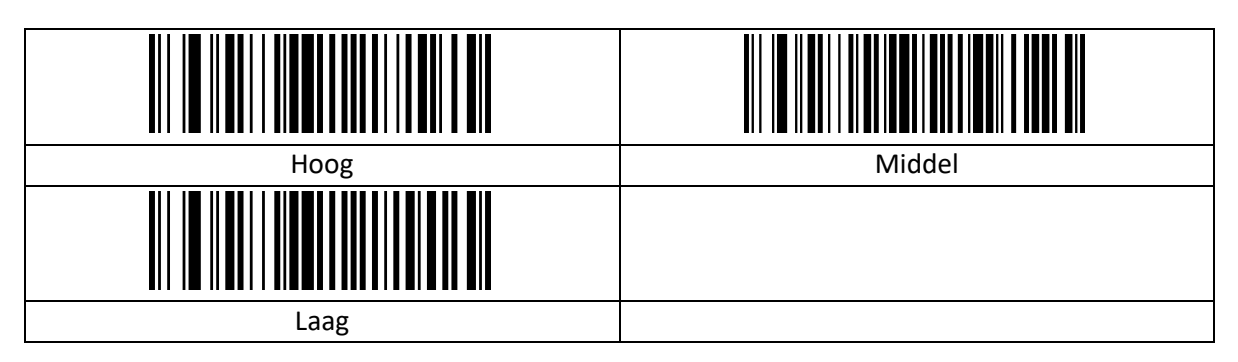

## <span id="page-8-3"></span>**2.4 Toetsenbordindelingen**

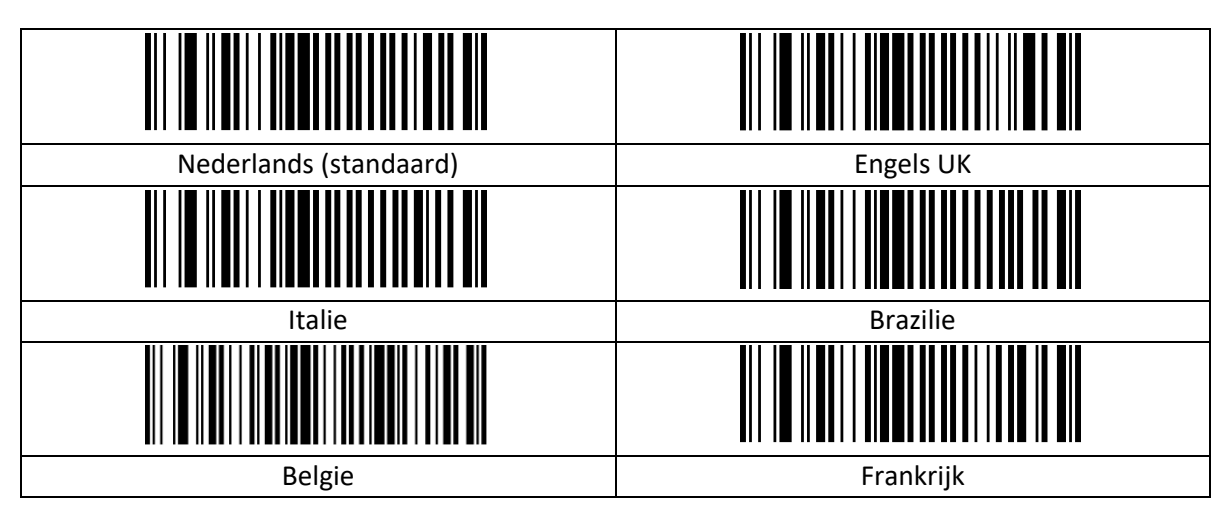

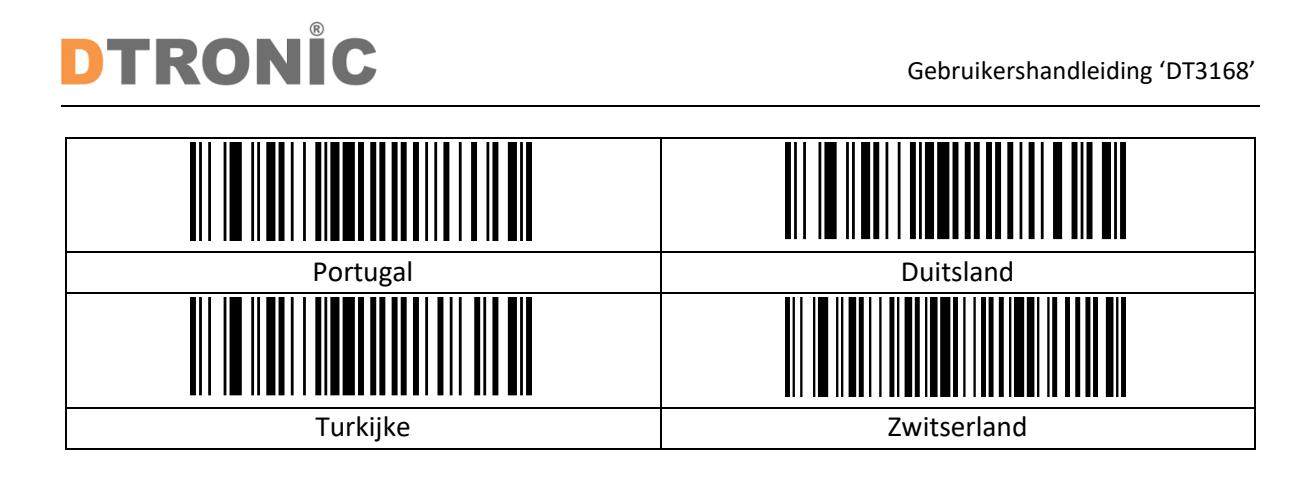

#### <span id="page-9-0"></span>**2.5 Hoofdlettergebruik aanpassen**

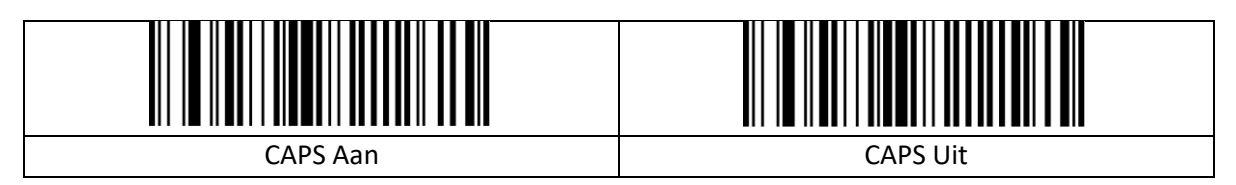

### <span id="page-9-1"></span>**2.6 GS-teken vervangen**

Om het GS-teken te vervangen, scant u de streepjescode "GS-teken vervangen" en scant u de overeenkomstige streepjescodes in de ASCII-tabel.

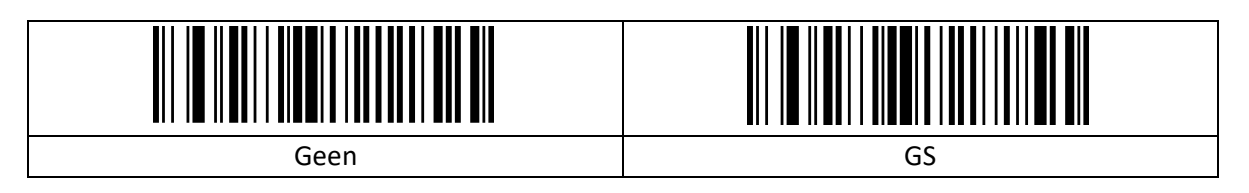

## <span id="page-9-2"></span>**2.7 Escape-teken**

De voorvoegsel/achtervoegsel-tabel is verdeeld in twee delen: de tabel met tekens die kunnen worden weergegeven en de tabel met controletekens. Tabel met tekens die kunnen worden weergegeven: voornamelijk ASCII-tekens met toetswaarden groter dan 31. Dit deel van de tekenset kan direct ingevoerd worden via het HID-toetsenbord en hoeft niet te worden ge-escaped. Tabel met controletekens: voornamelijk tekens met een toetswaarde van minder dan 32 (zie Appendix 2 voor streepjescode). De meeste van deze tekens kunnen niet rechtstreeks via het HID-toetsenbord worden uitgevoerd en moeten worden geëscaped om via het HID-toetsenbord te kunnen worden uitgevoerd. Voor deze scanner zijn vijf escape-methodes gedefinieerd. Tussen de verschillende escape-methodes kan worden gewisseld door de code te scannen. Klanten kunnen naar eigen voorkeur een set ge-escapete tekens instellen.

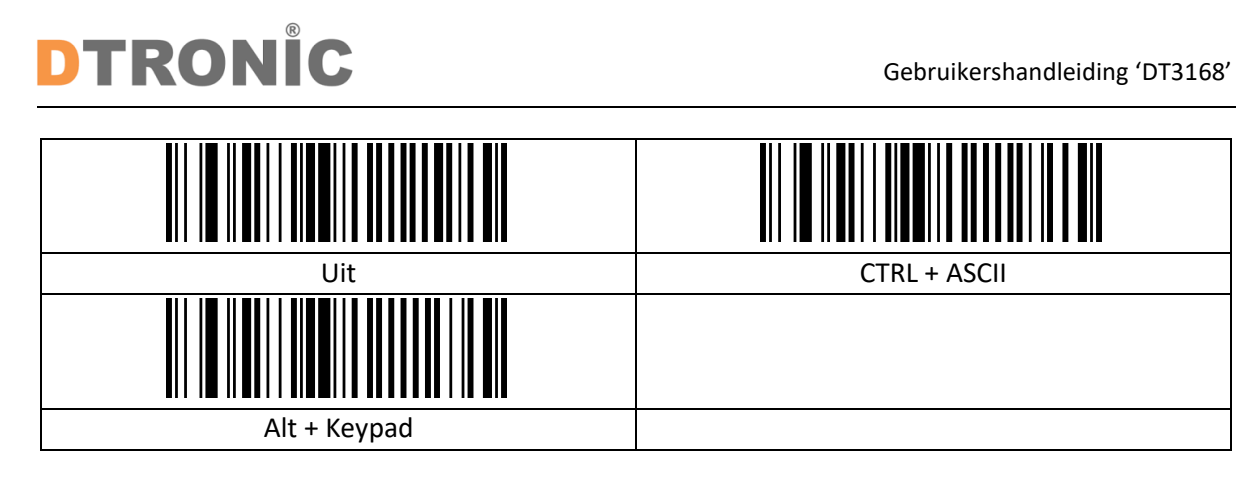

## <span id="page-10-0"></span>**2.8 Scanmodus**

#### <span id="page-10-1"></span>**2.8.1 Auto-scanmodus**

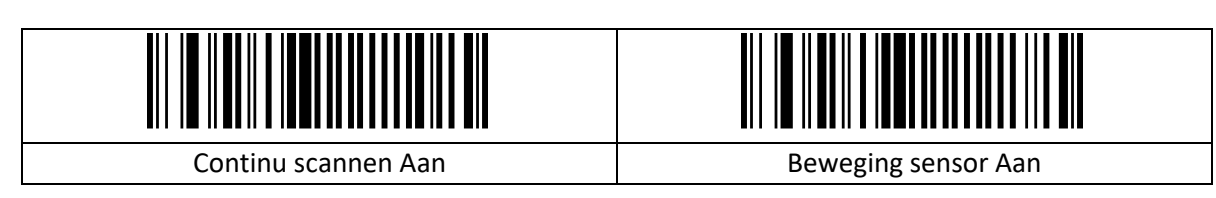

#### <span id="page-10-2"></span>**2.8.2 Time-out**

De time-out voor het scannen van dezelfde streepjescode is bedoeld om te voorkomen dat dezelfde code per ongeluk opnieuw wordt gescand.

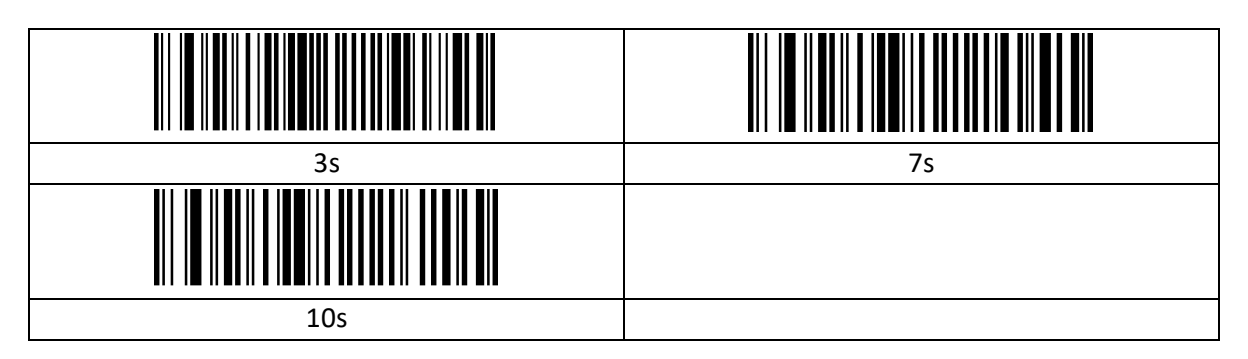

#### <span id="page-10-3"></span>**2.8.3 Time-out voor verlichting**

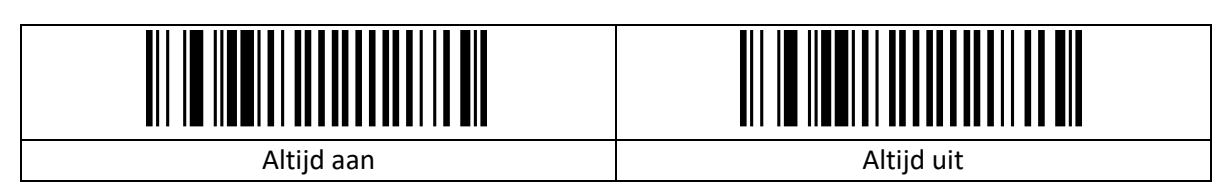

### <span id="page-10-4"></span>**2.8.4 Indicatielampje**

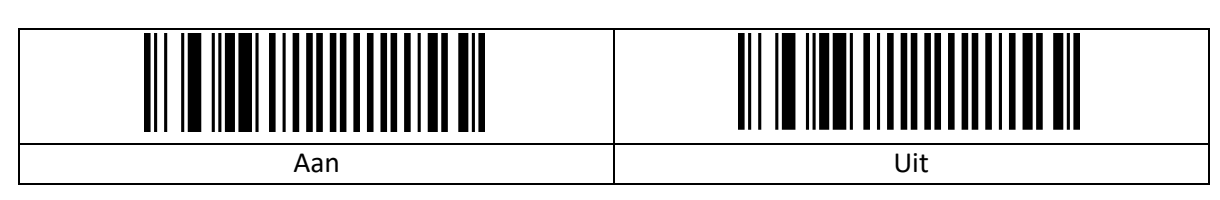

### <span id="page-11-0"></span>**2.9 Pieper**

#### <span id="page-11-1"></span>**2.9.1 Volume**

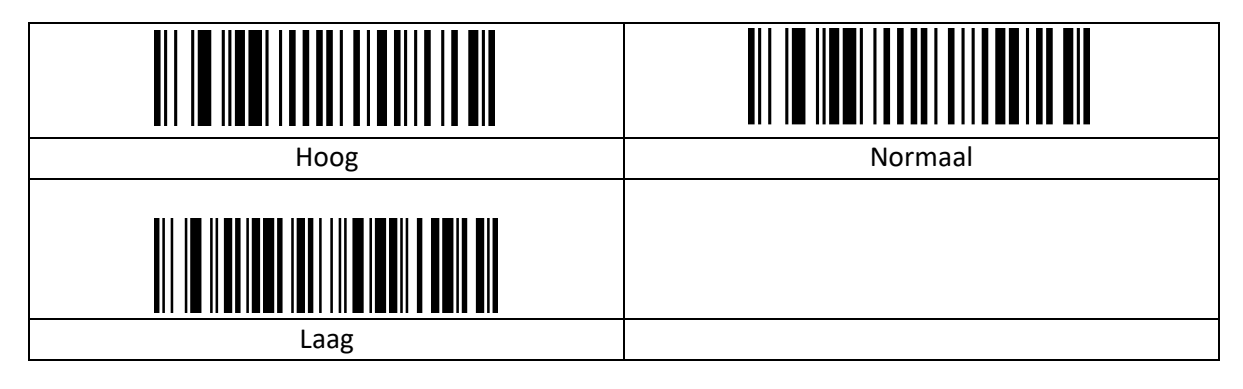

#### <span id="page-11-2"></span>**2.9.2 Pieper – Opstarten**

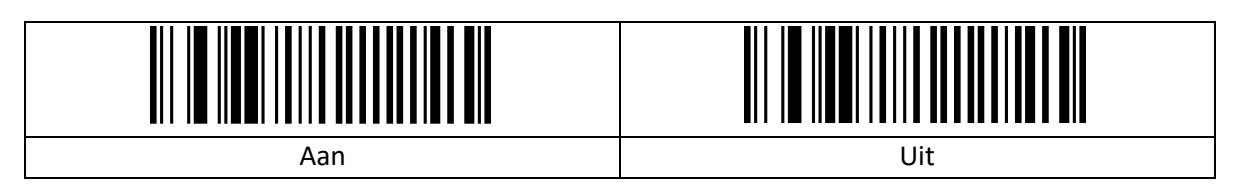

#### <span id="page-11-3"></span>**2.9.3 Pieper – Goede scan**

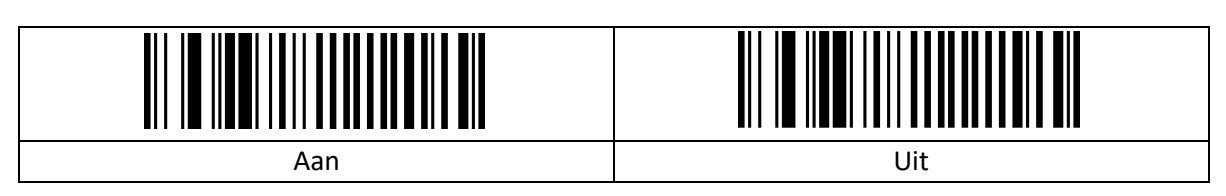

#### <span id="page-11-4"></span>**2.9.4 Toon pieper – Goede scan**

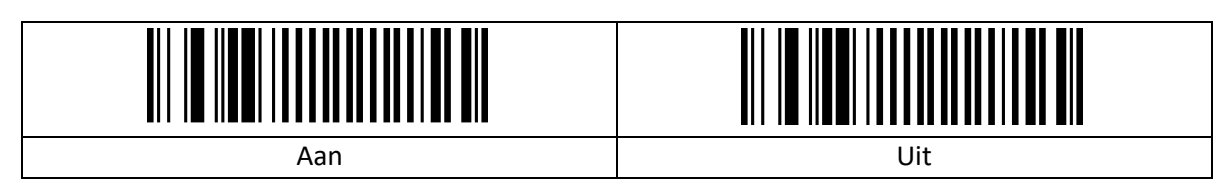

#### <span id="page-11-5"></span>**2.9.5 Duur pieper – Goede scan**

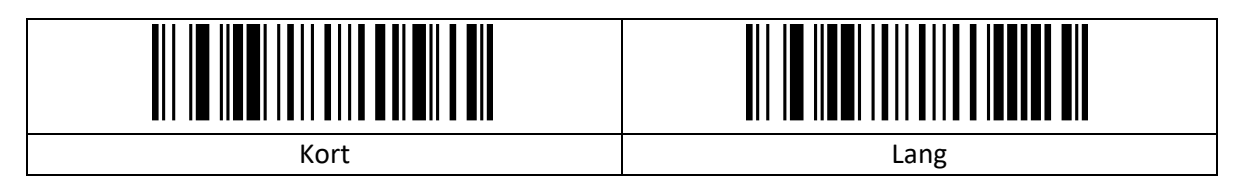

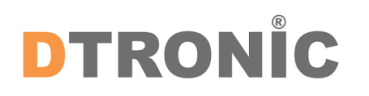

#### <span id="page-12-0"></span>**2.9.6 Toon pieper – Fout**

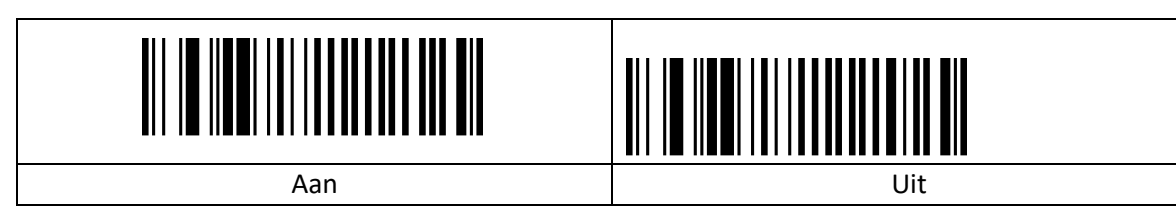

### <span id="page-12-1"></span>**2.10 Voorvoegsel/achtervoegsel**

#### <span id="page-12-2"></span>**2.10.1 Voorvoegsel/achtervoegsel instellen**

Scan de streepjescode "Voorvoegsel instellen" / "Achtervoegsel instellen". Scan de overeenkomstige tekenstreepjescode uit de tekentabel.

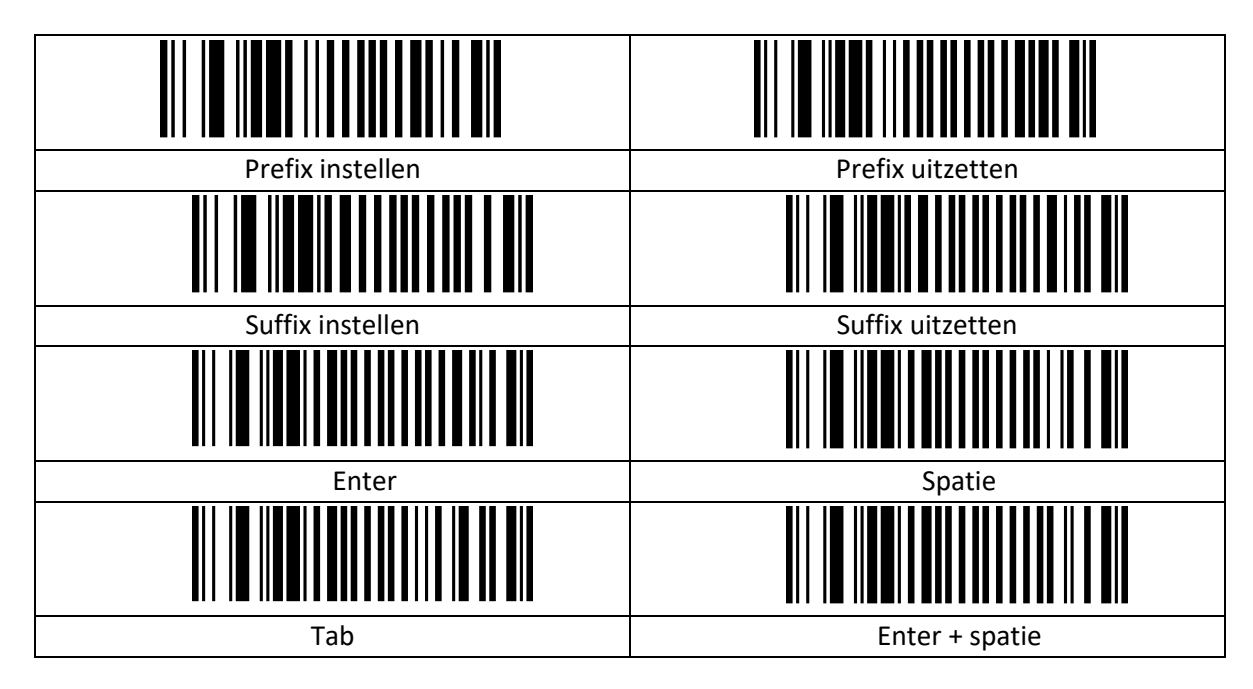

#### <span id="page-12-3"></span>**2.10.2 Code-ID**

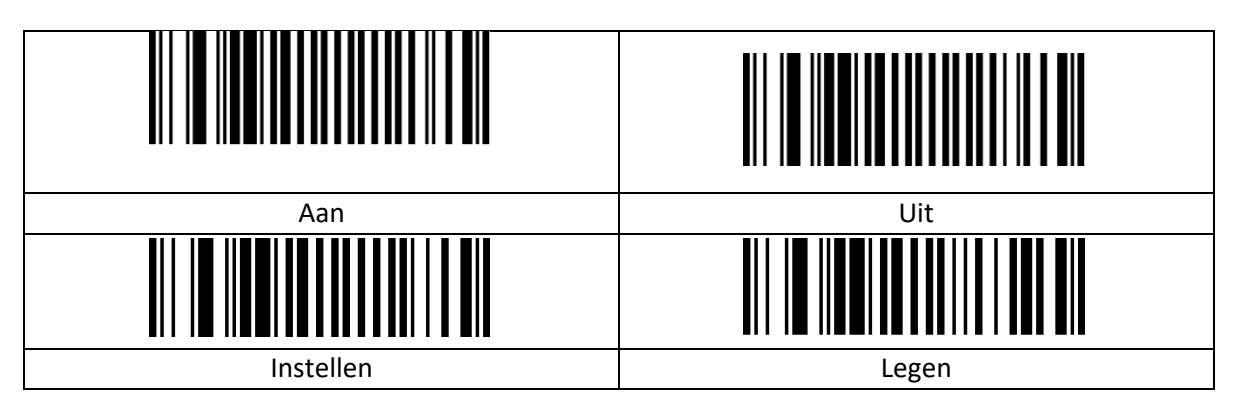

(Stel het aangepaste voorvoegsel in volgens de bijlage "Streepjescodetypetabel en Streepjescodes voor gegevens en cijfers")

#### <span id="page-13-0"></span>**2.10.3 AIM-ID**

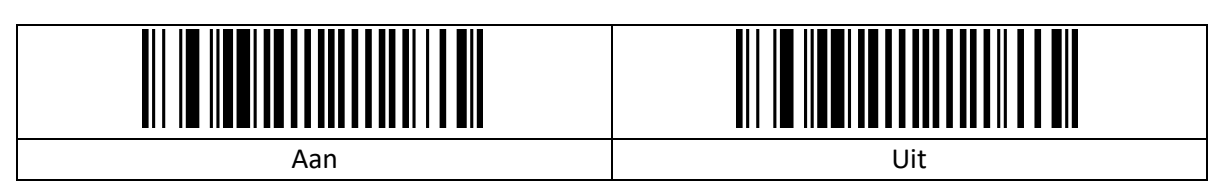

#### <span id="page-13-1"></span>**2.11 Gegevensindeling**

De functie voor gegevensbewerking kan het gegevensveld aanpassen met de complete streepjescode-inhoud aan de 3 velden Start/Midden/Eind door de lengte van het Start/Eind-veld te configureren. Stel de lengte van het Start/Eind-veld en de transmissieconfiguratie in naar behoefte.

#### *OPMERKING***:**

De inhoud die niet van belang is voor de streepjescode, zoals aangepaste voorvoegsels en achtervoegsels, startteken, eindteken, CODE-ID, AIM-ID etc. wordt niet gewijzigd door de functie voor gegevensbewerking.

#### <span id="page-13-2"></span>**2.11.1 Transmissieconfiguratie**

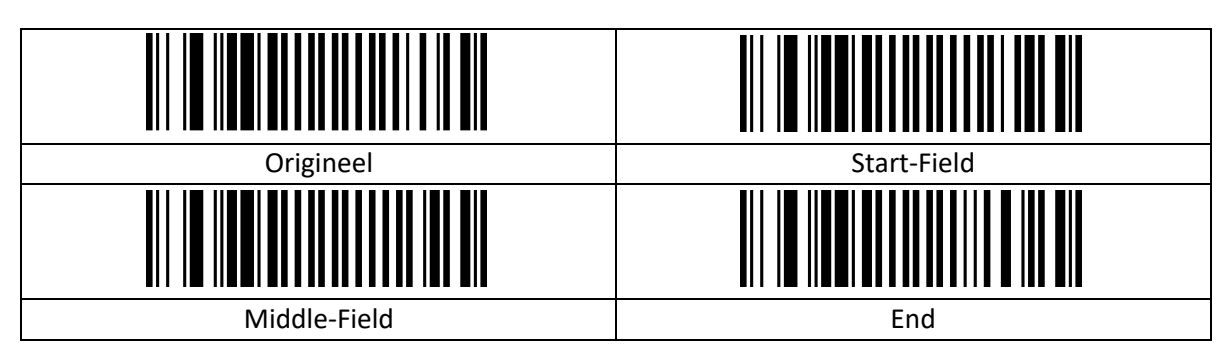

#### <span id="page-13-3"></span>**2.11.2 Lengte van het Start/Eind-veld instellen**

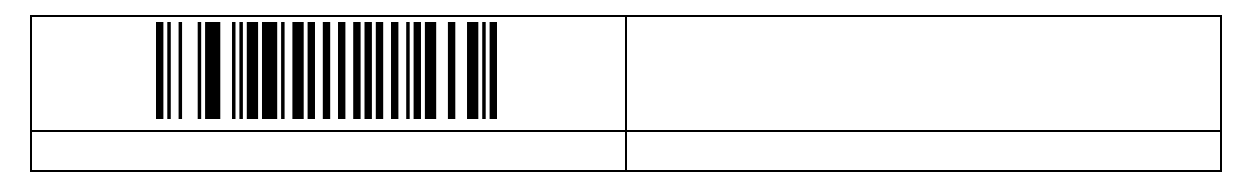

#### *OPMERKING***:**

De configuratie van de veldlengte is in bytes, waarbij decimale gegevens worden gebruikt voor de configuratie.

Voorbeeld: Als we het startveld 10 willen instellen, moeten we de parameter Streepjescode "Lengte van het startveld instellen" scannen, gevolgd door de parameter Streepjescode "1", "0" en "Save" in de bijlage "Streepjescodes voor gegevens en cijfers".

#### <span id="page-14-0"></span>**2.11.3 Omgekeerde streepjescodes**

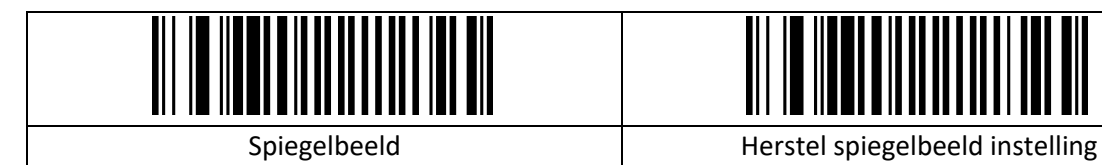

#### <span id="page-14-1"></span>**2.12 Symbologieën**

#### <span id="page-14-2"></span>**2.12.1 Alle symbologieën inschakelen/uitschakelen**

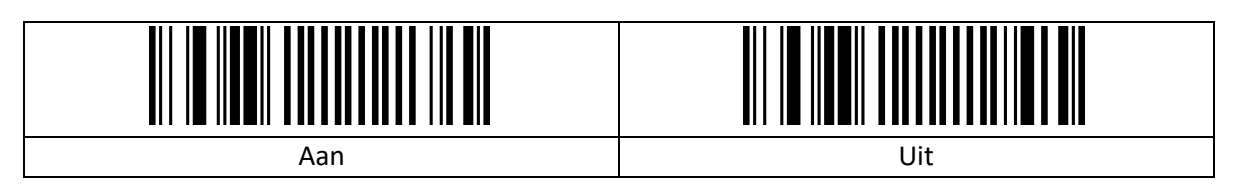

#### <span id="page-14-3"></span>**2.12.2 Alle 1D-symbologieën inschakelen/uitschakelen**

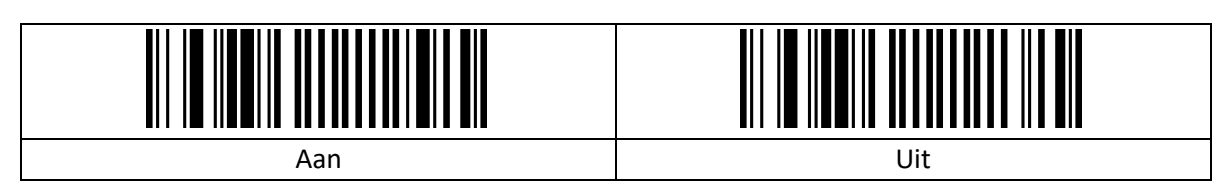

#### <span id="page-14-4"></span>**2.12.3 Alle 2D symbologieën inschakelen/uitschakelen**

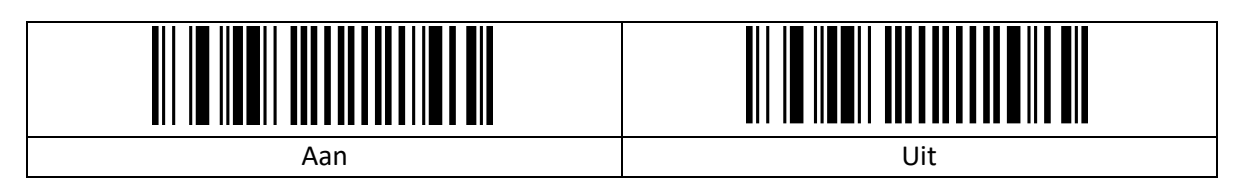

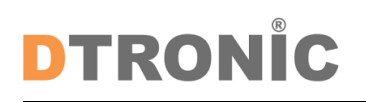

#### <span id="page-15-0"></span>**2.12.4 Codabar**

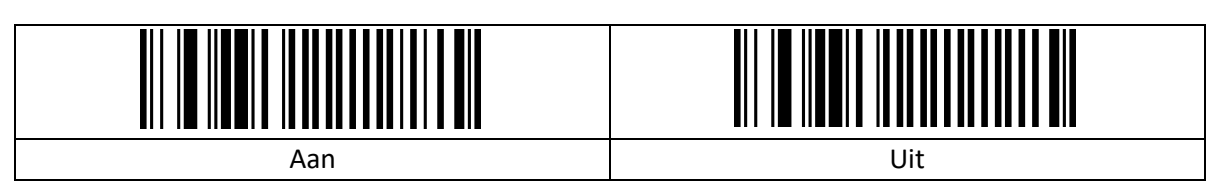

#### <span id="page-15-1"></span>**2.12.5 Codabar – Start/Eind-teken**

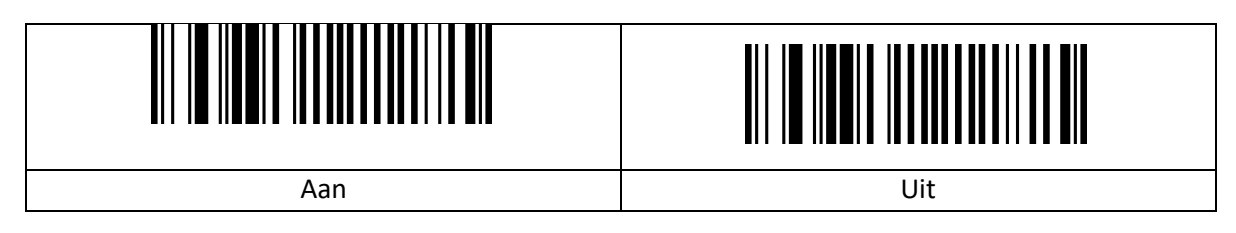

#### <span id="page-15-2"></span>**2.12.6 Lengte Codabar instellen**

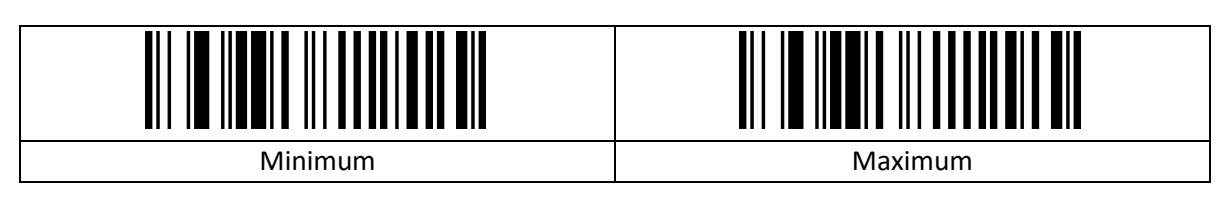

#### <span id="page-15-3"></span>**2.12.7 Code 39**

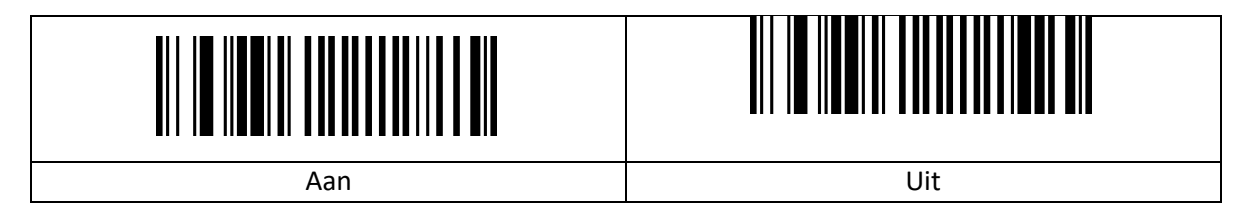

#### <span id="page-15-4"></span>**2.12.8 Code 39 volledig ASCII**

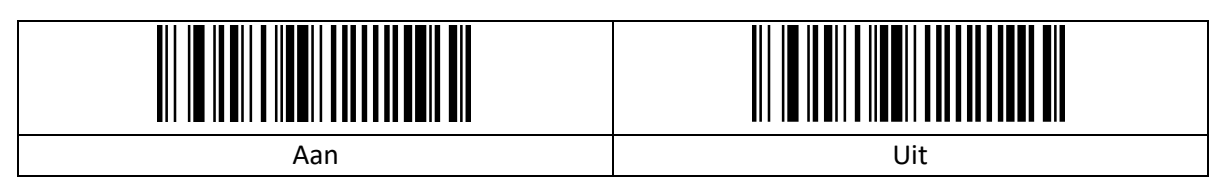

#### <span id="page-15-5"></span>**2.12.9 Lengte Code 39 instellen**

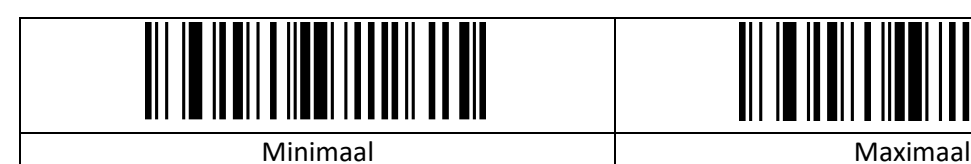

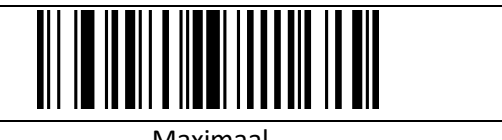

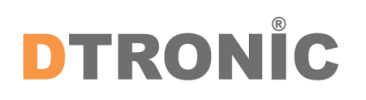

#### <span id="page-16-0"></span>**2.12.10 Code 32**

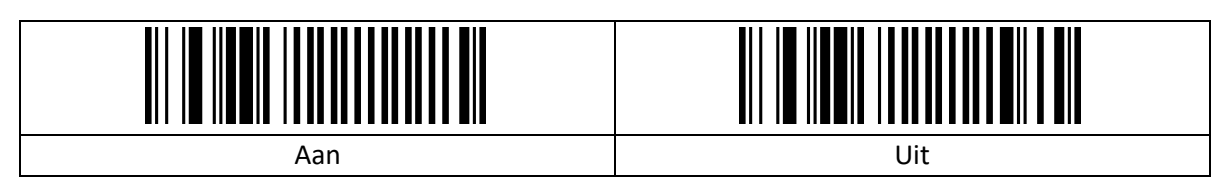

#### <span id="page-16-1"></span>**2.12.11 Interleaved 2 of 5 (ITF25)**

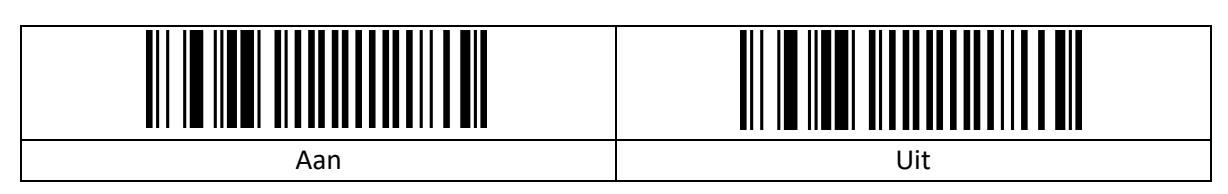

#### <span id="page-16-2"></span>**2.12.12 Interleaved 2 of 5 (ITF25) controlegetal**

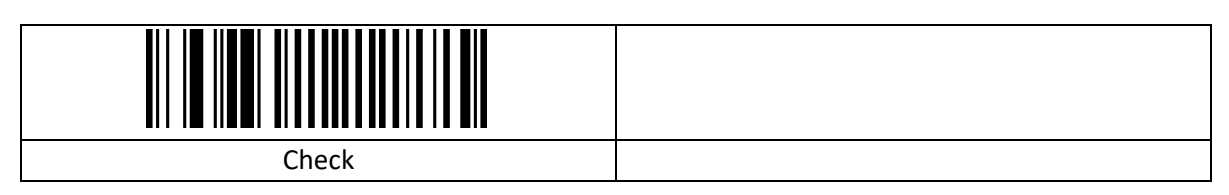

#### <span id="page-16-3"></span>**2.12.13 Lengte Interleaved 2 of 5 (ITF25) instellen**

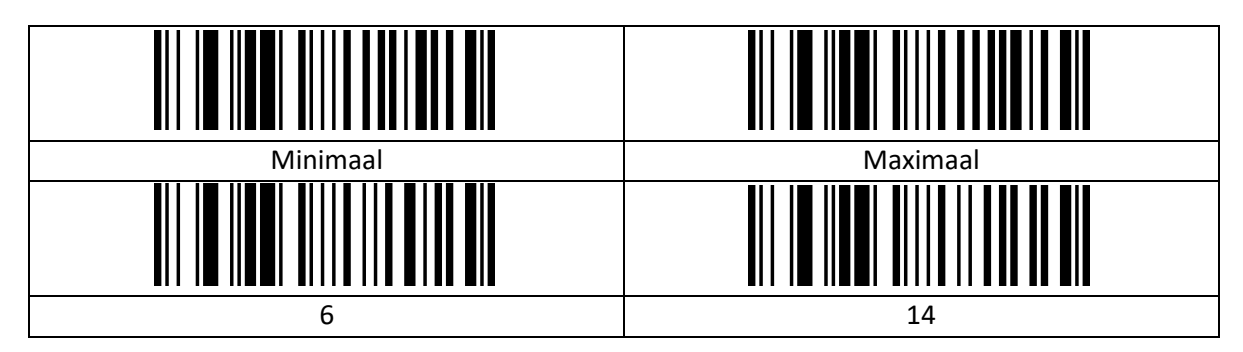

#### <span id="page-16-4"></span>**2.12.14 Industrial 2 of 5 / IATA**

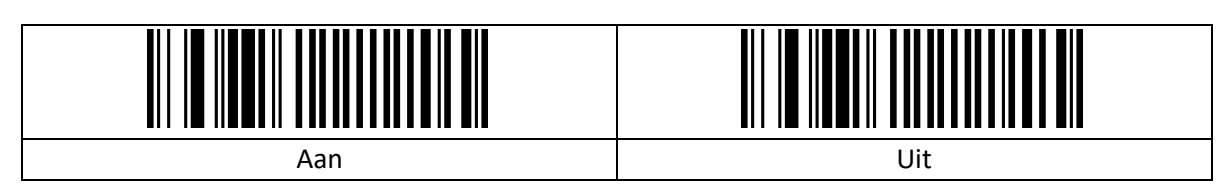

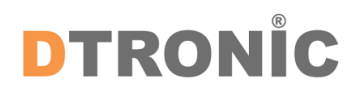

#### <span id="page-17-0"></span>**2.12.15 Lengte Industrial 2 of 5 / IATA instellen**

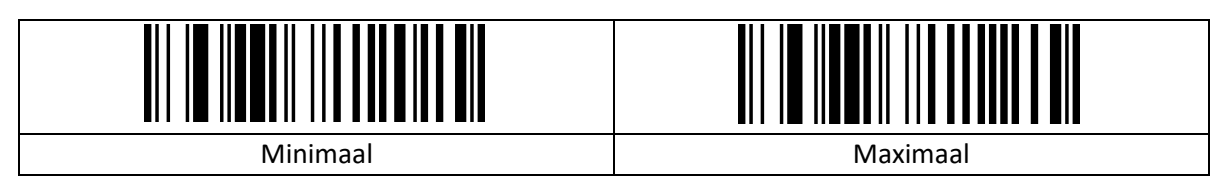

#### <span id="page-17-1"></span>**2.12.16 Matrix 2 of 5 (4-24 getallen)**

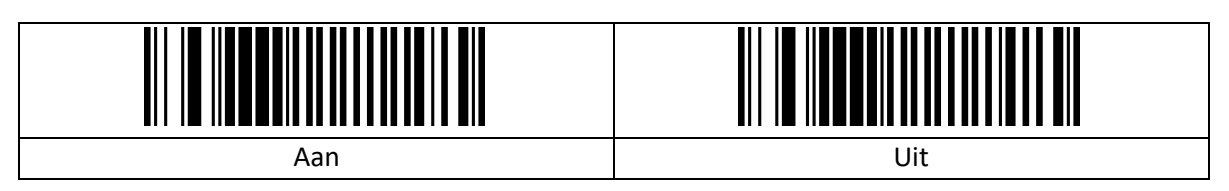

#### <span id="page-17-2"></span>**2.12.17 Lengte Matrix 2 of 5 instellen**

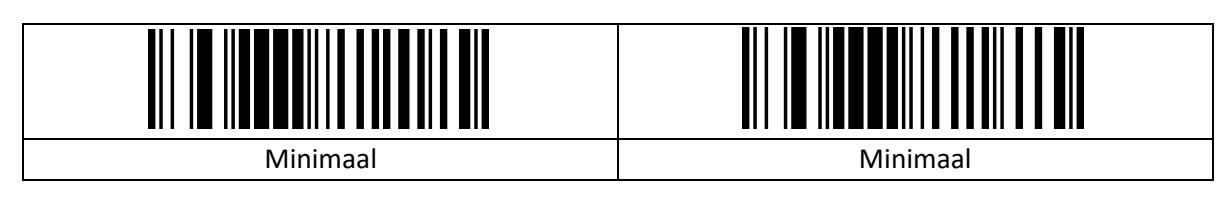

#### <span id="page-17-3"></span>**2.12.18 Code 93**

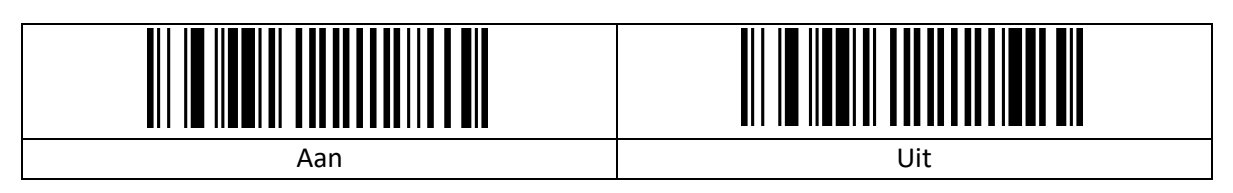

#### <span id="page-17-4"></span>**2.12.19 Lengte Code 93 instellen**

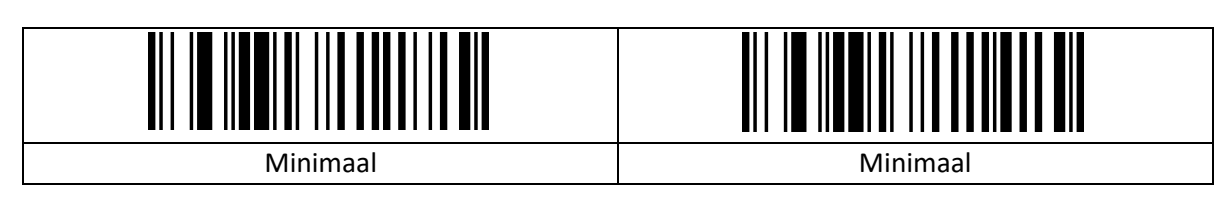

#### <span id="page-17-5"></span>**2.12.20 Code 11**

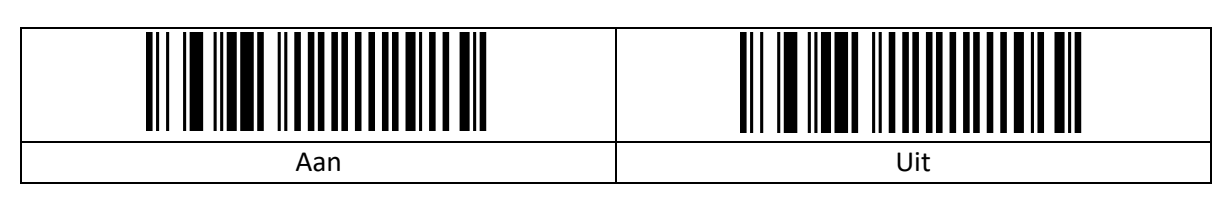

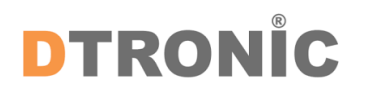

#### <span id="page-18-0"></span>**2.12.21 Lengte Code 11 instellen**

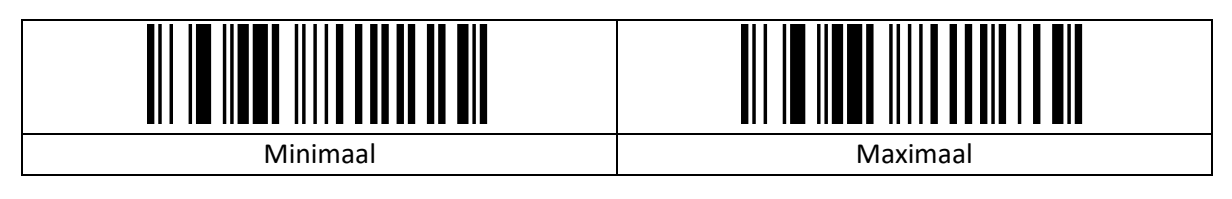

#### <span id="page-18-1"></span>**2.12.22 Code 128**

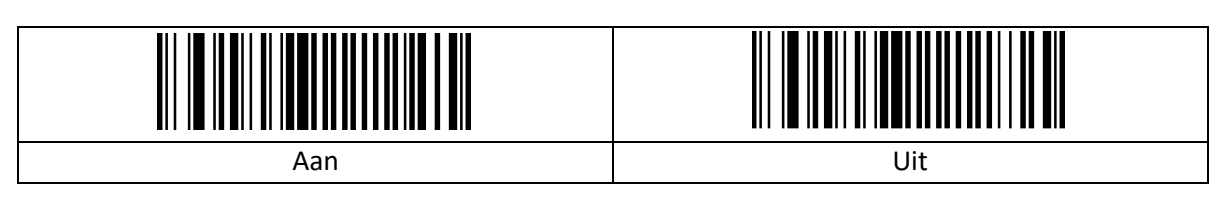

#### <span id="page-18-2"></span>**2.12.23 UPC-A**

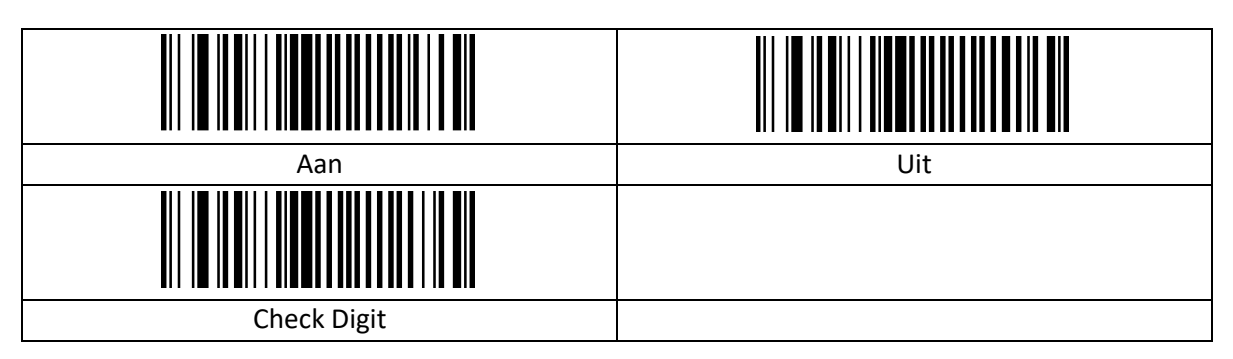

#### <span id="page-18-3"></span>**2.12.24 UPC-E**

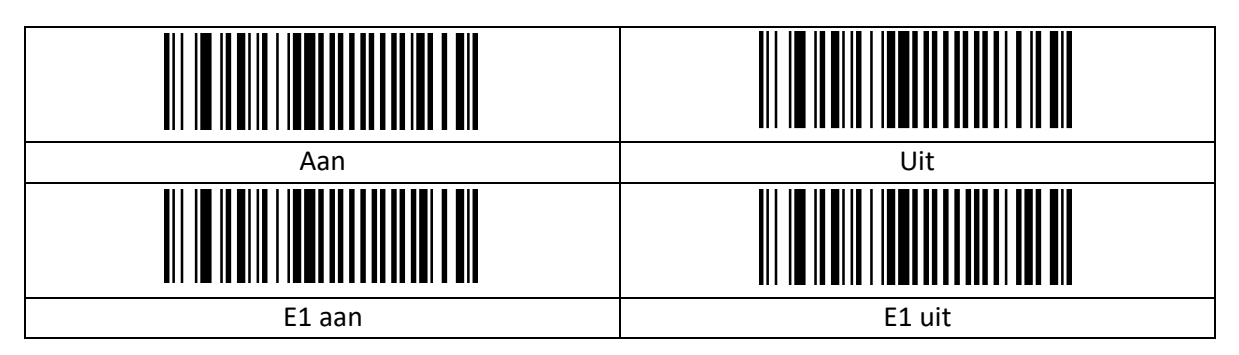

#### <span id="page-18-4"></span>**2.12.25 EAN/JAN-8**

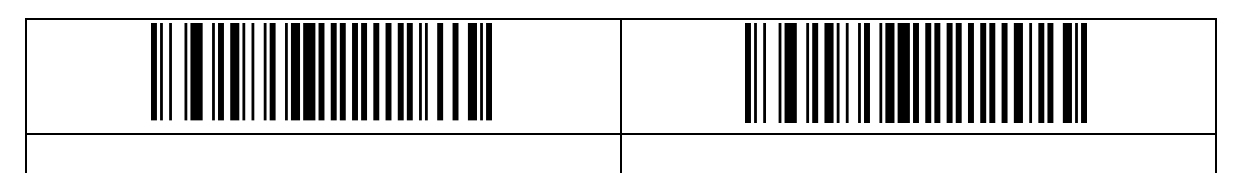

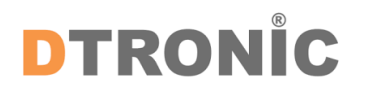

#### <span id="page-19-0"></span>**2.12.26 EAN-8 omzetten naar EAN-13**

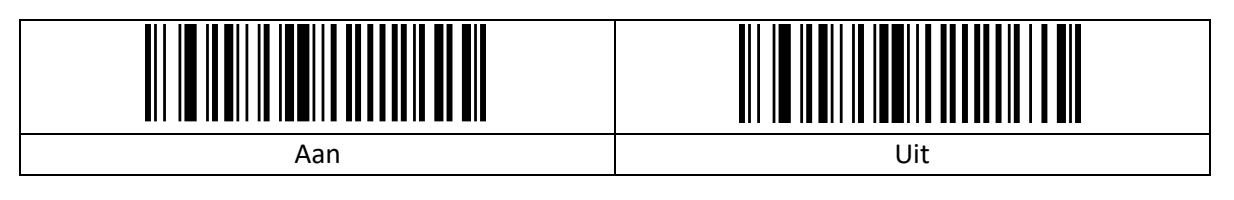

#### <span id="page-19-1"></span>**2.12.27 EAN/JAN-13**

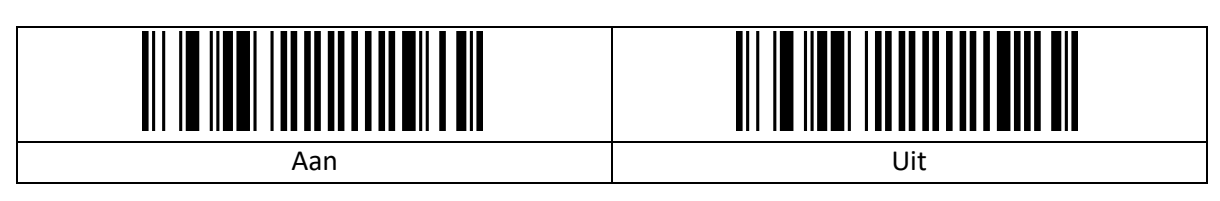

#### <span id="page-19-2"></span>**2.12.28 (Micro) QR**

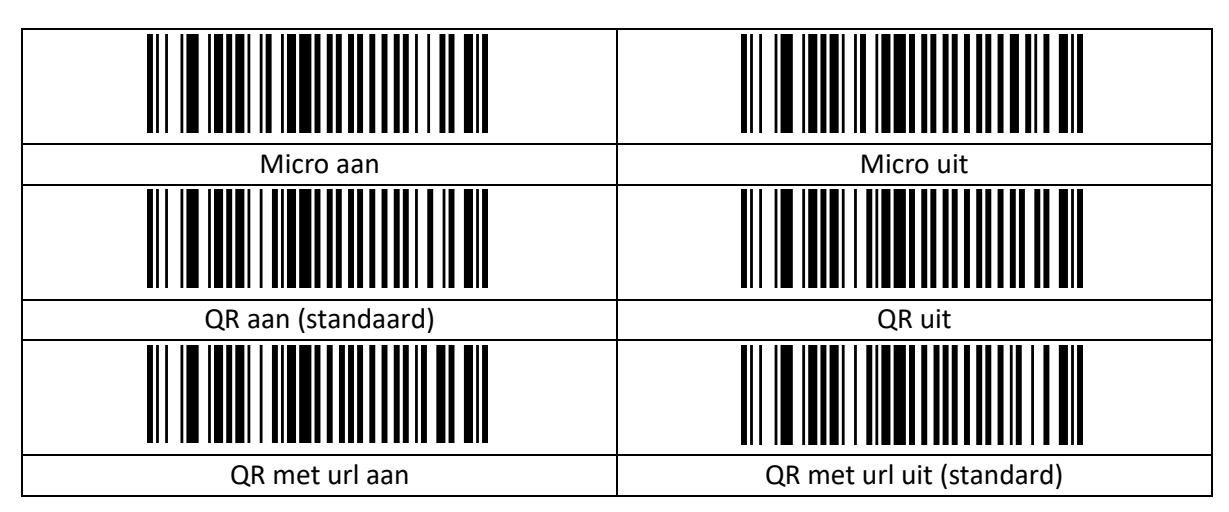

#### <span id="page-19-3"></span>**2.12.29 GS1 DataBar (RSS14)**

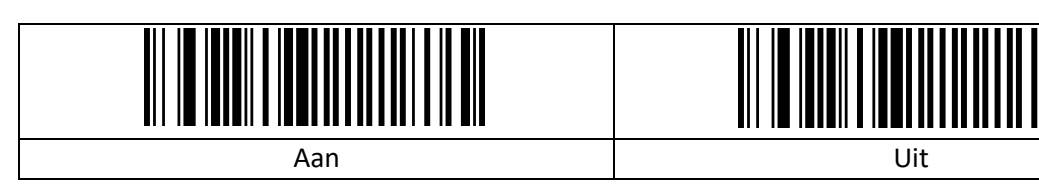

#### <span id="page-19-4"></span>**2.12.30 GS1 DataBar beperkt**

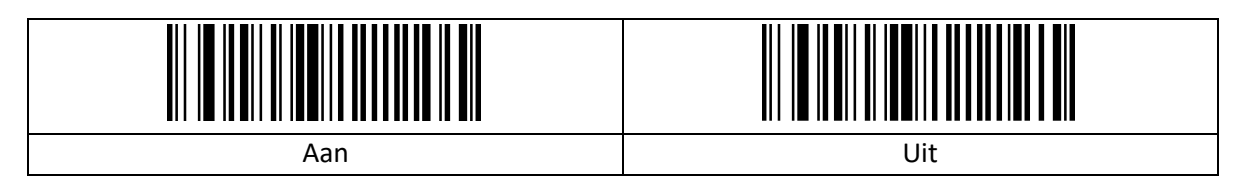

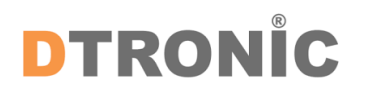

#### <span id="page-20-0"></span>**2.12.31 GS1 DataBar uitgebreid**

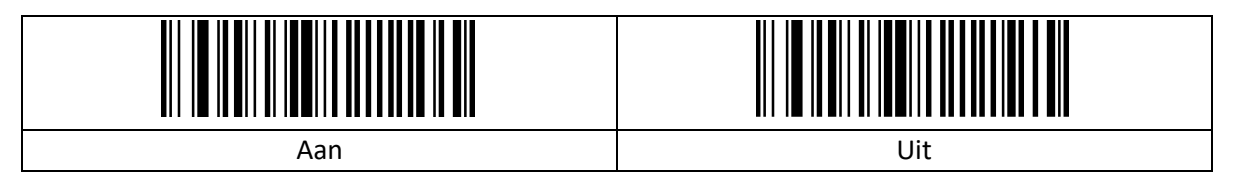

#### <span id="page-20-1"></span>**2.12.32 MSI**

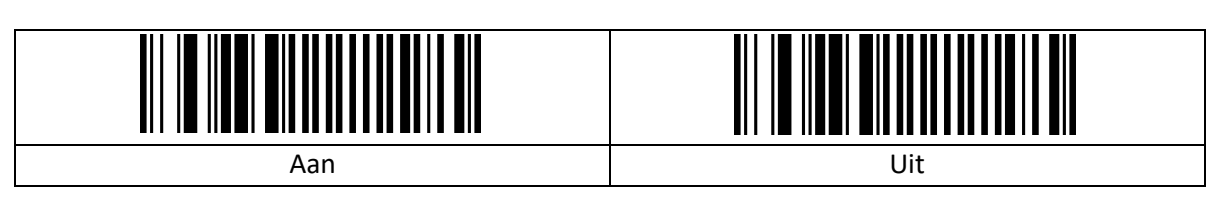

#### <span id="page-20-2"></span>**2.12.33 Gegevensmatrix**

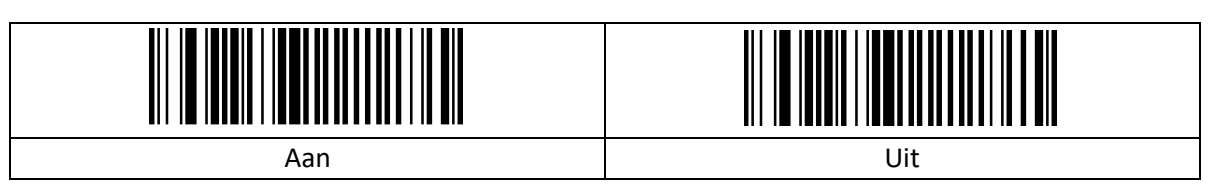

#### <span id="page-20-3"></span>**2.12.34 Aztec-code**

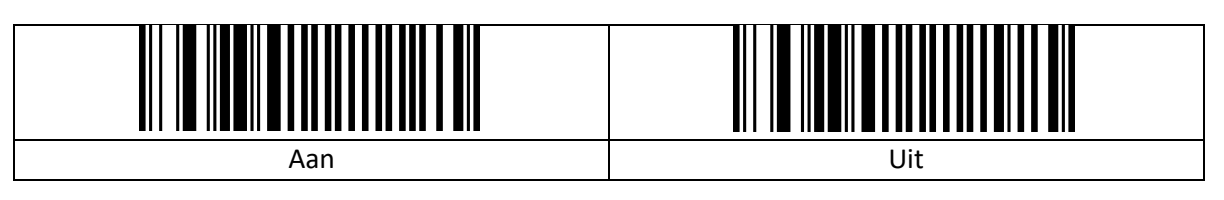

## <span id="page-21-0"></span>**3. Bijlage**

## <span id="page-21-1"></span>**3.1 Streepjescodes voor gegevens en cijfers**

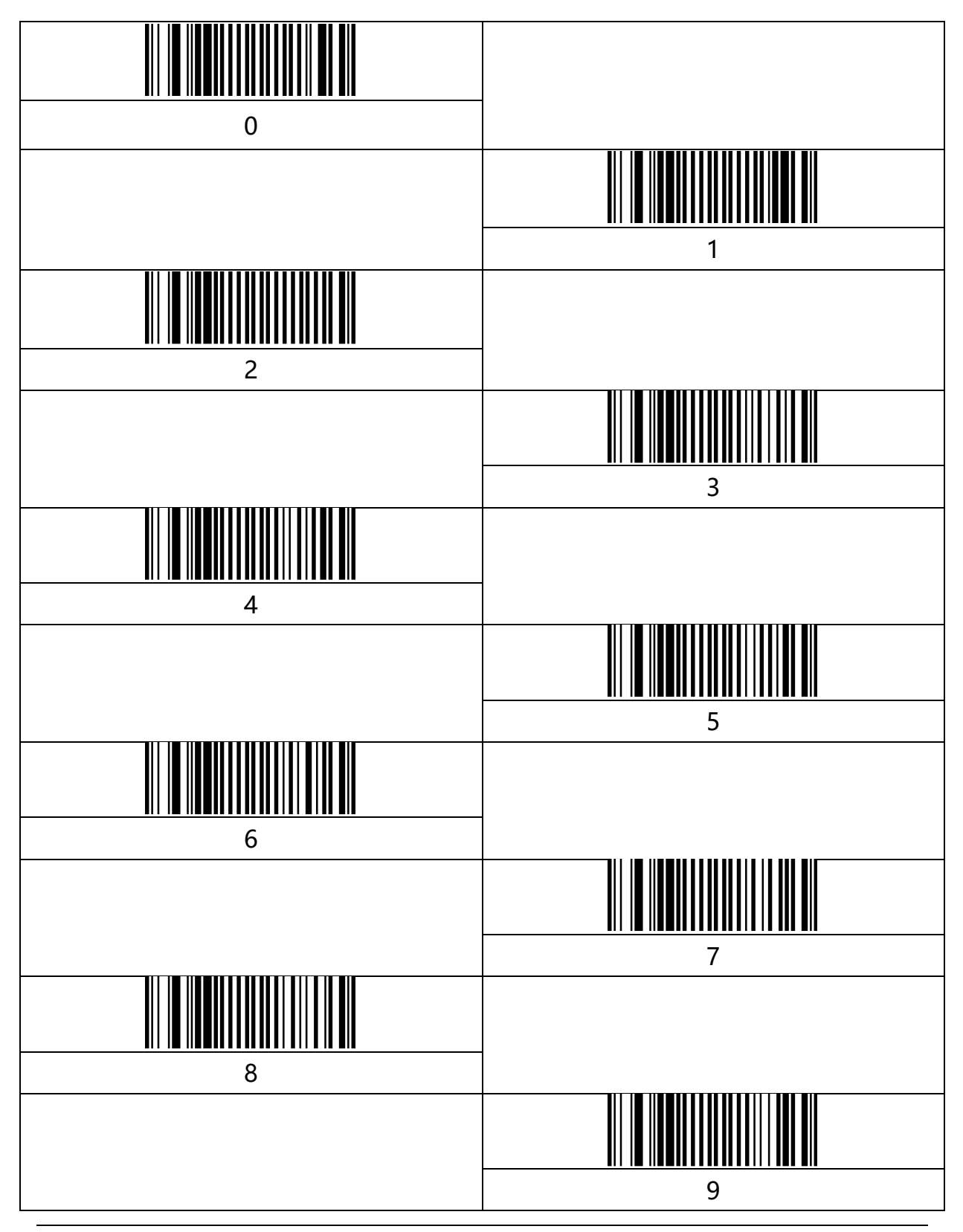

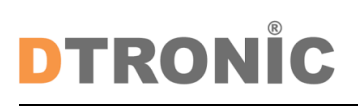

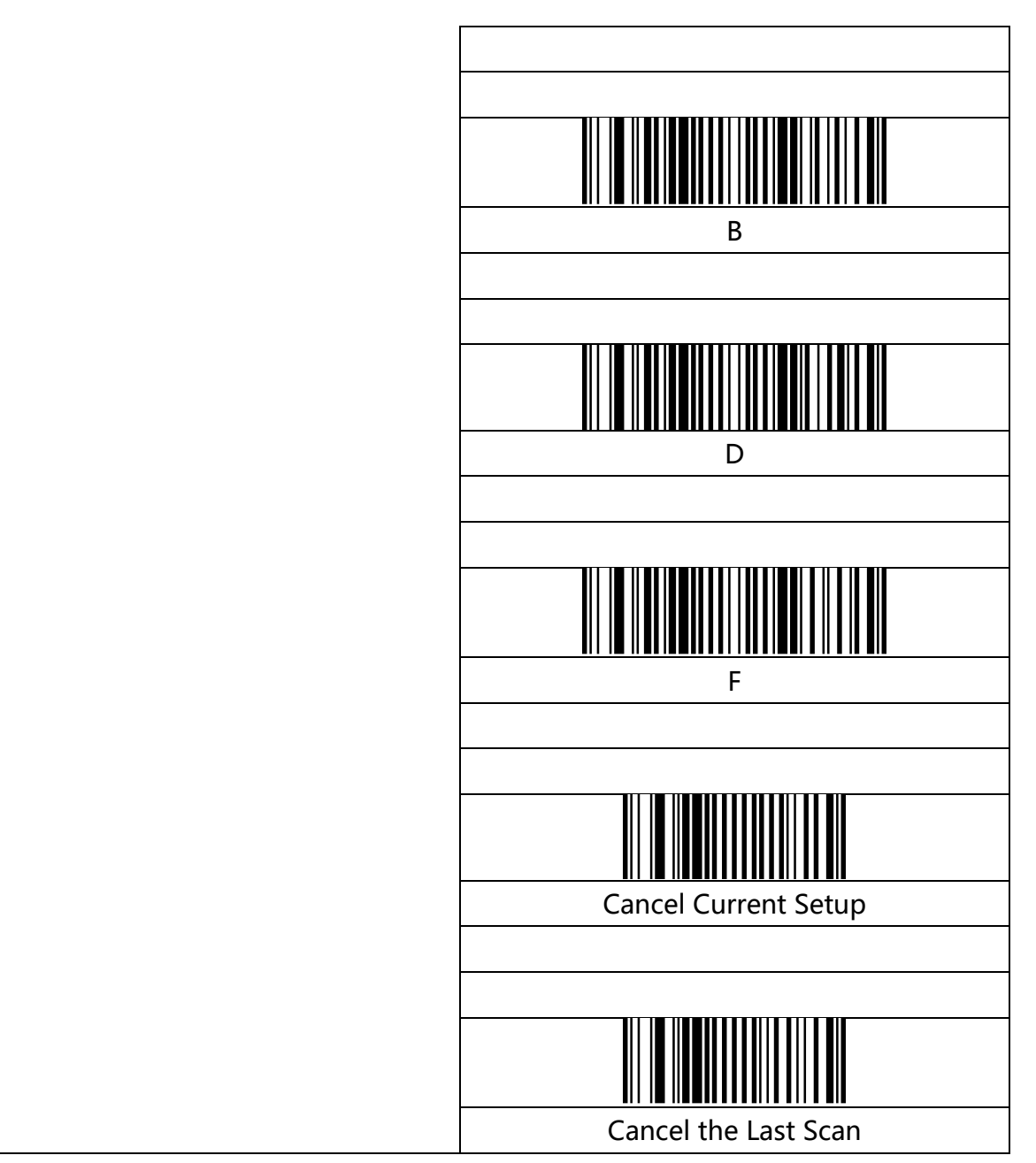

## <span id="page-22-0"></span>**3.2 Tabel Streepjescode-ID**

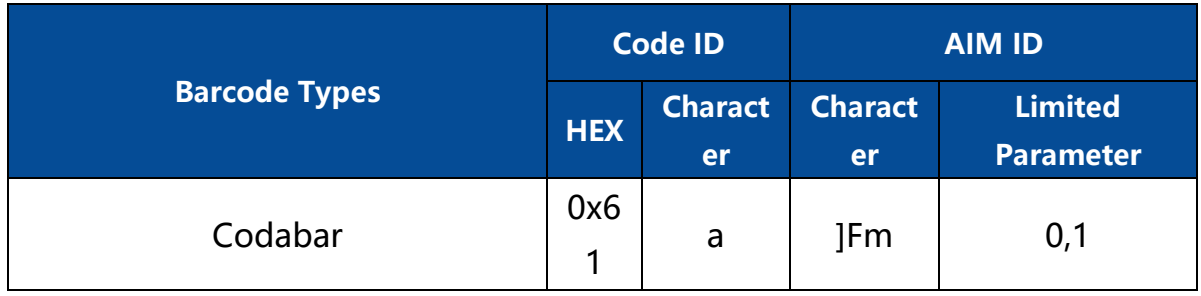

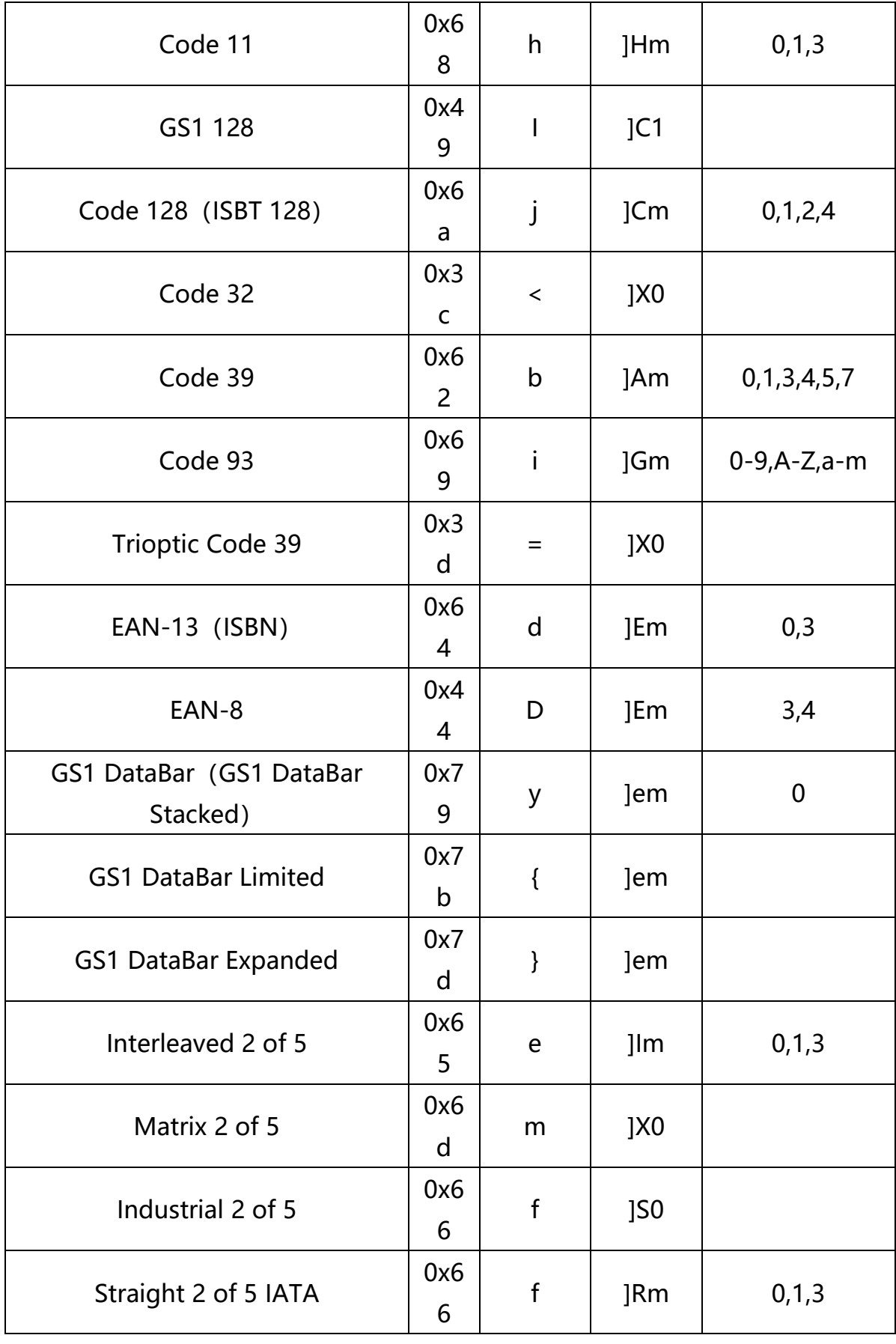

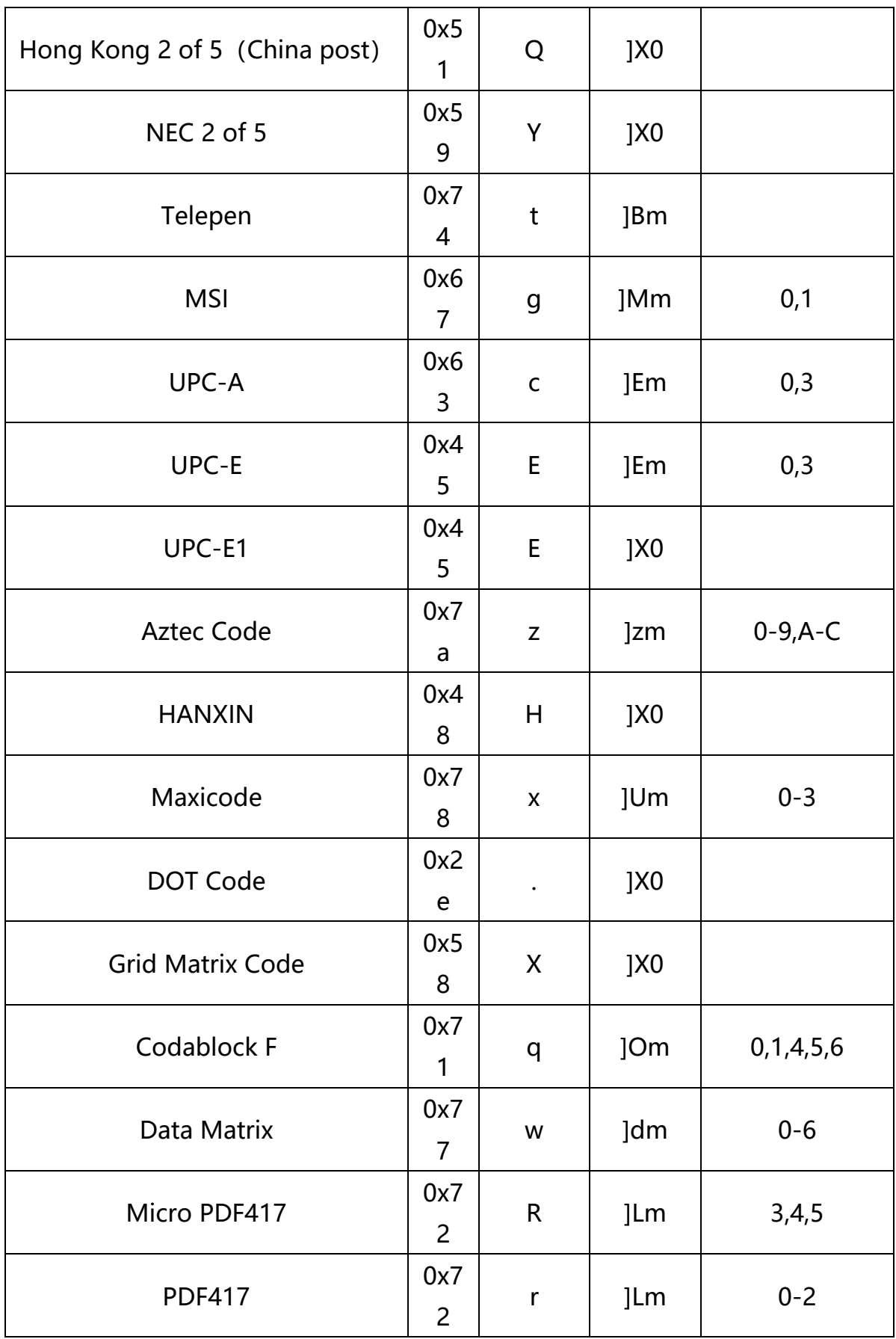

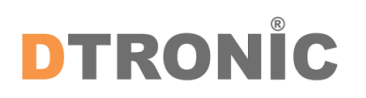

Gebruikershandleiding 'DT3168'

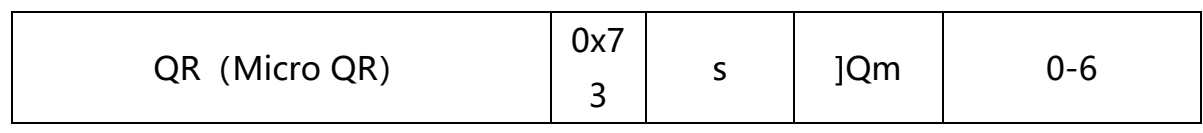

#### <span id="page-25-0"></span>**3.3 Tabel AIM-ID**

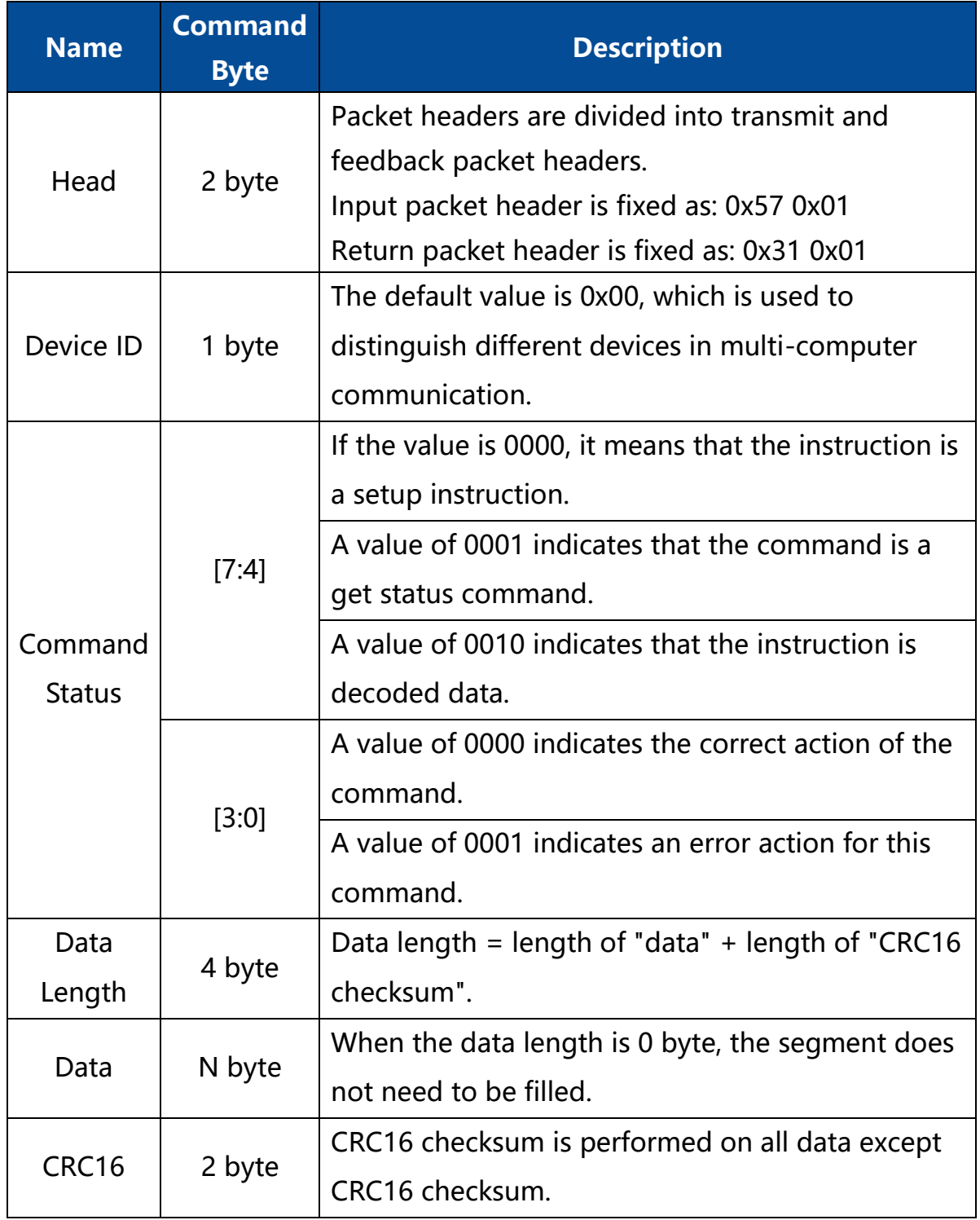

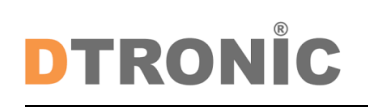

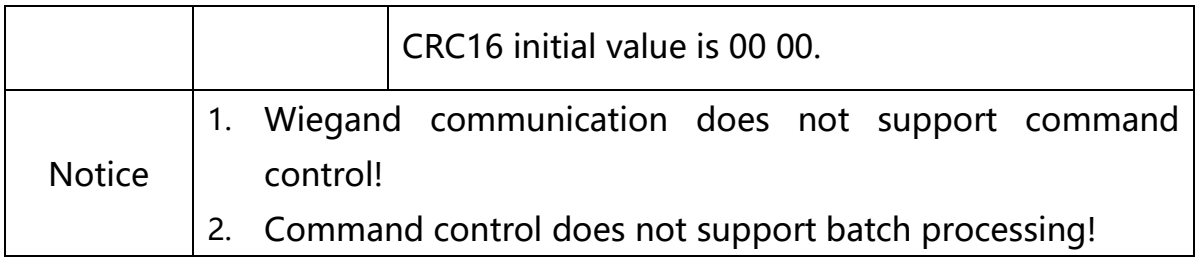

## <span id="page-26-0"></span>**3.4 Bijlage 1 Controleteken**

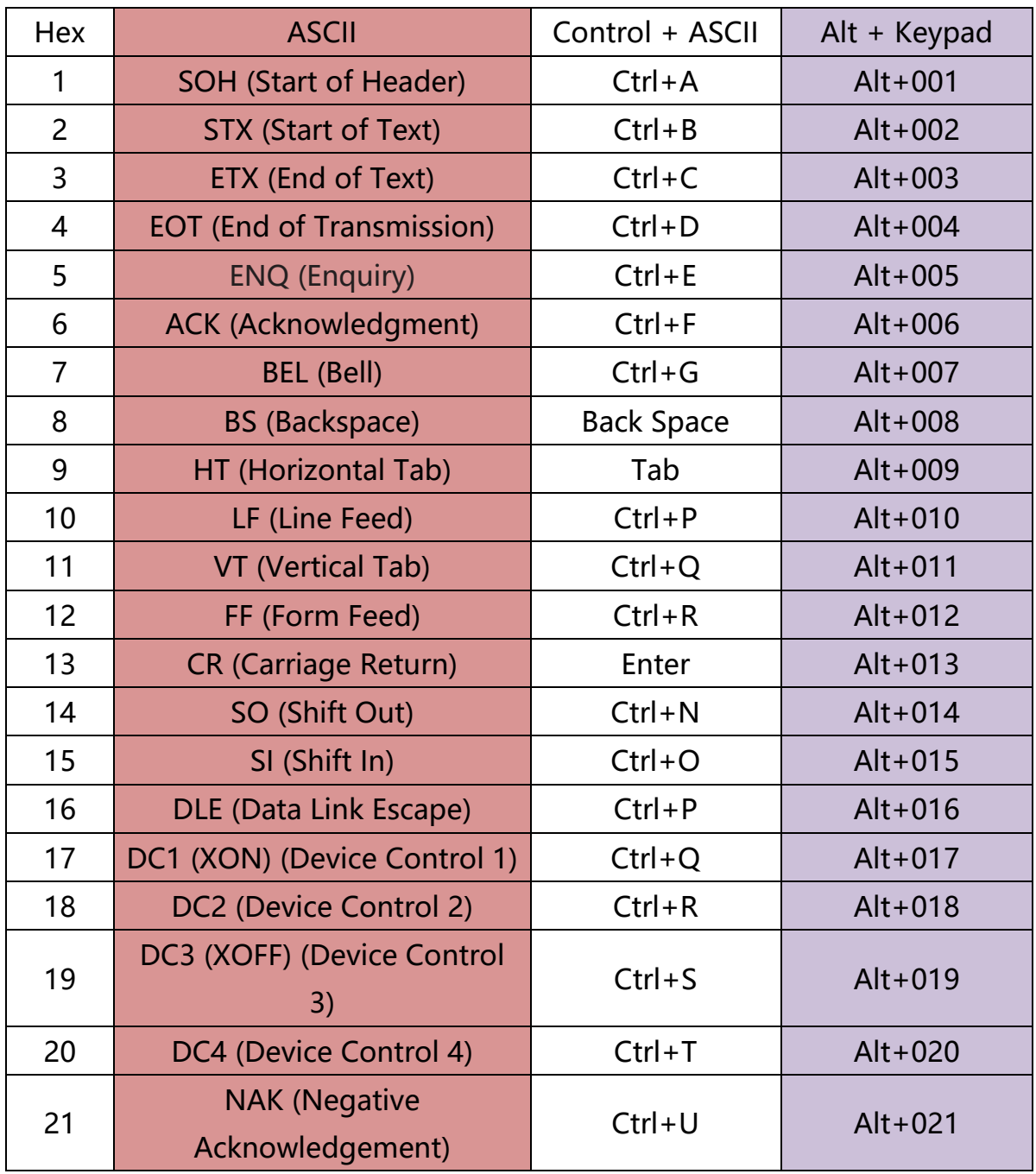

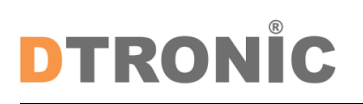

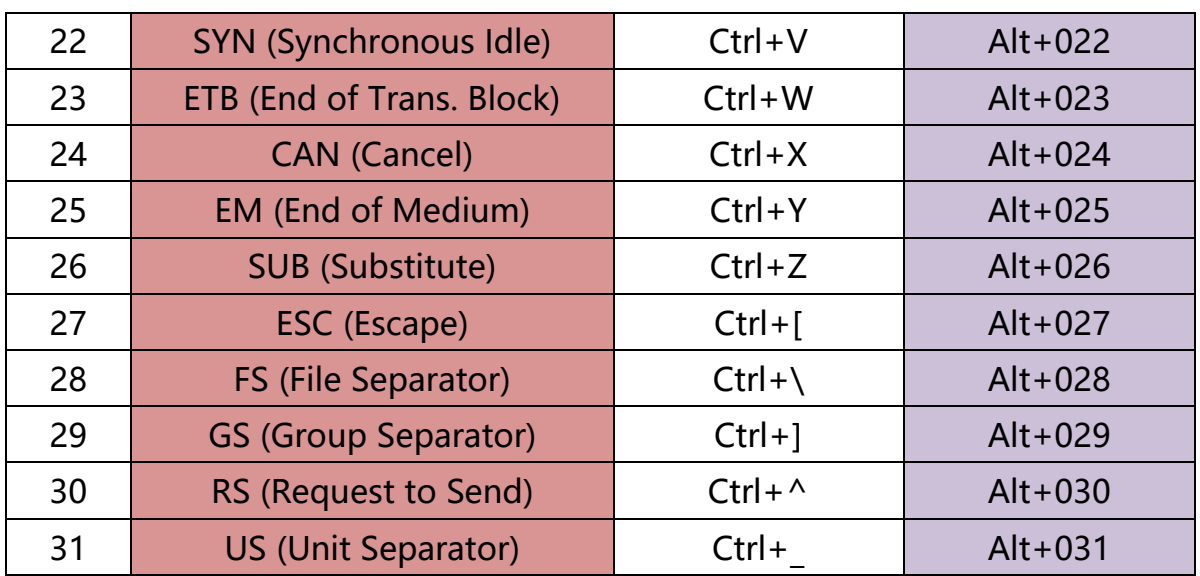

## <span id="page-27-0"></span>**3.5 Bijlage 2 Zichtbaar ASCII-teken**

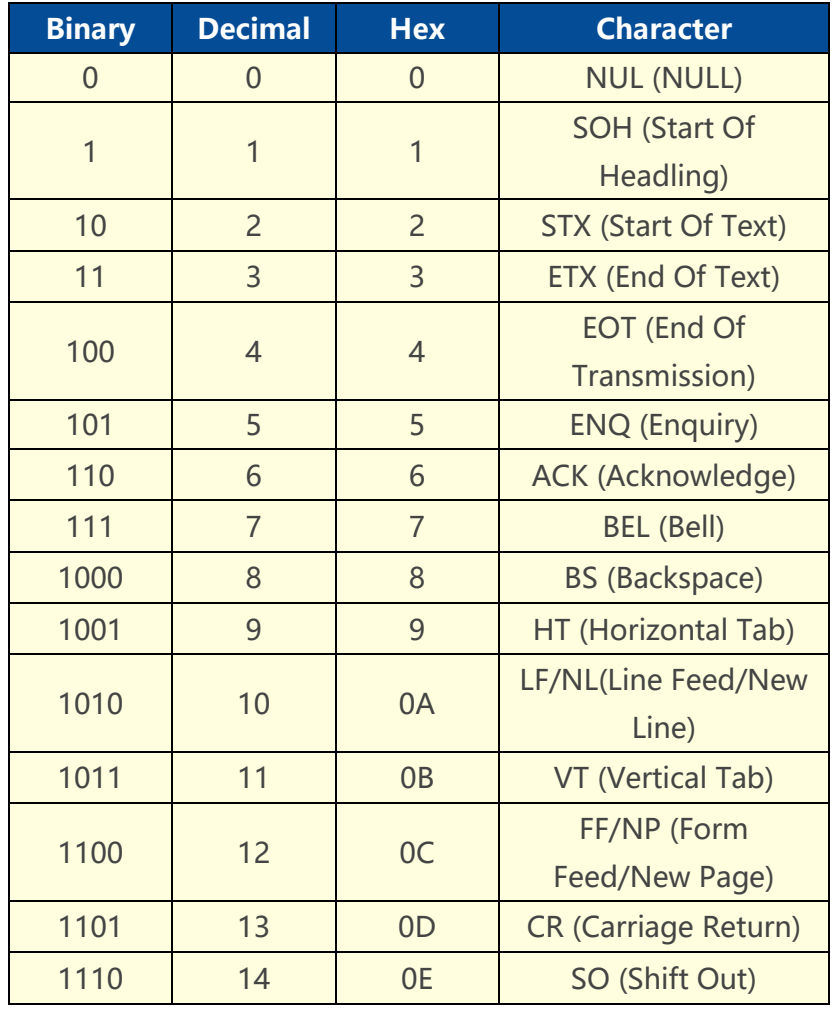

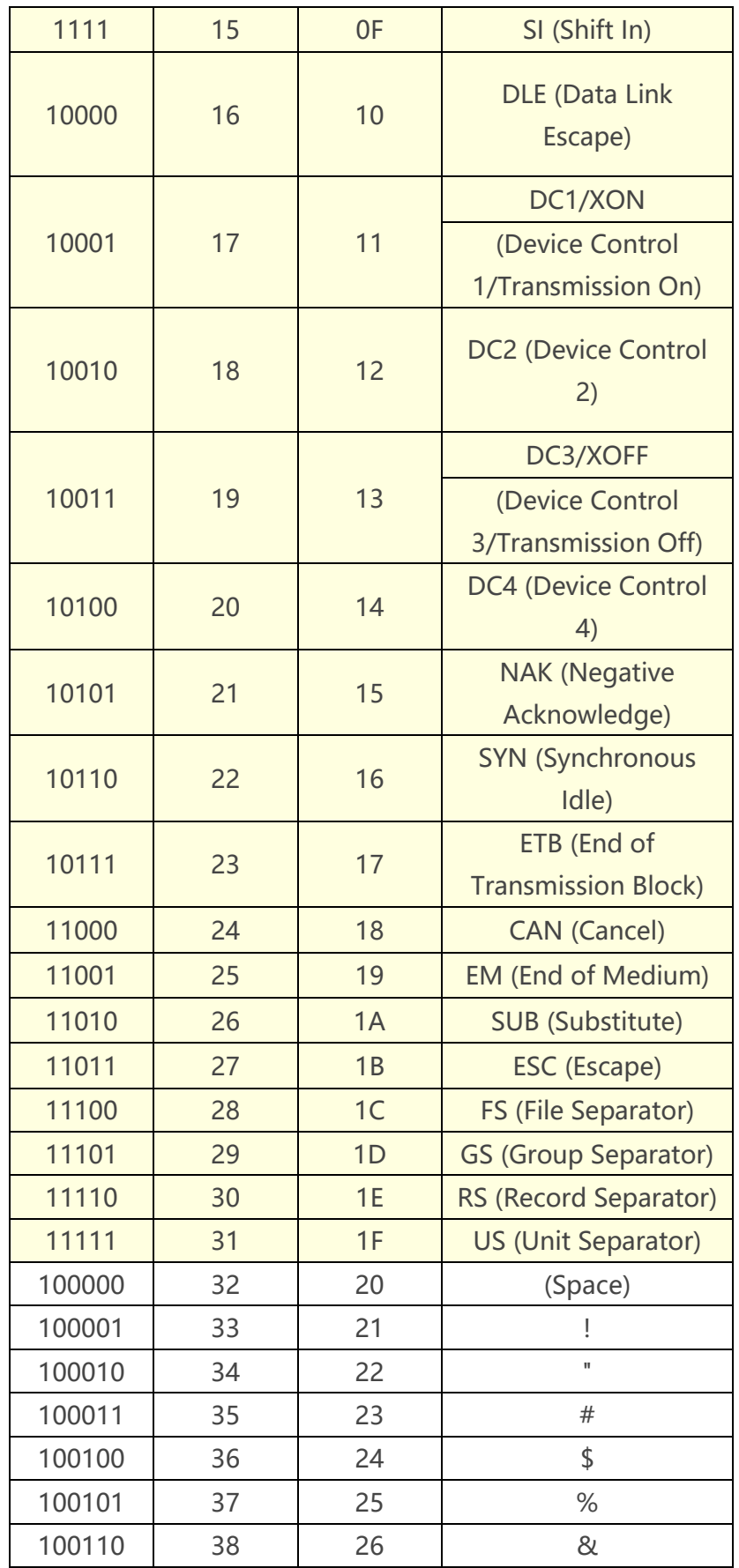

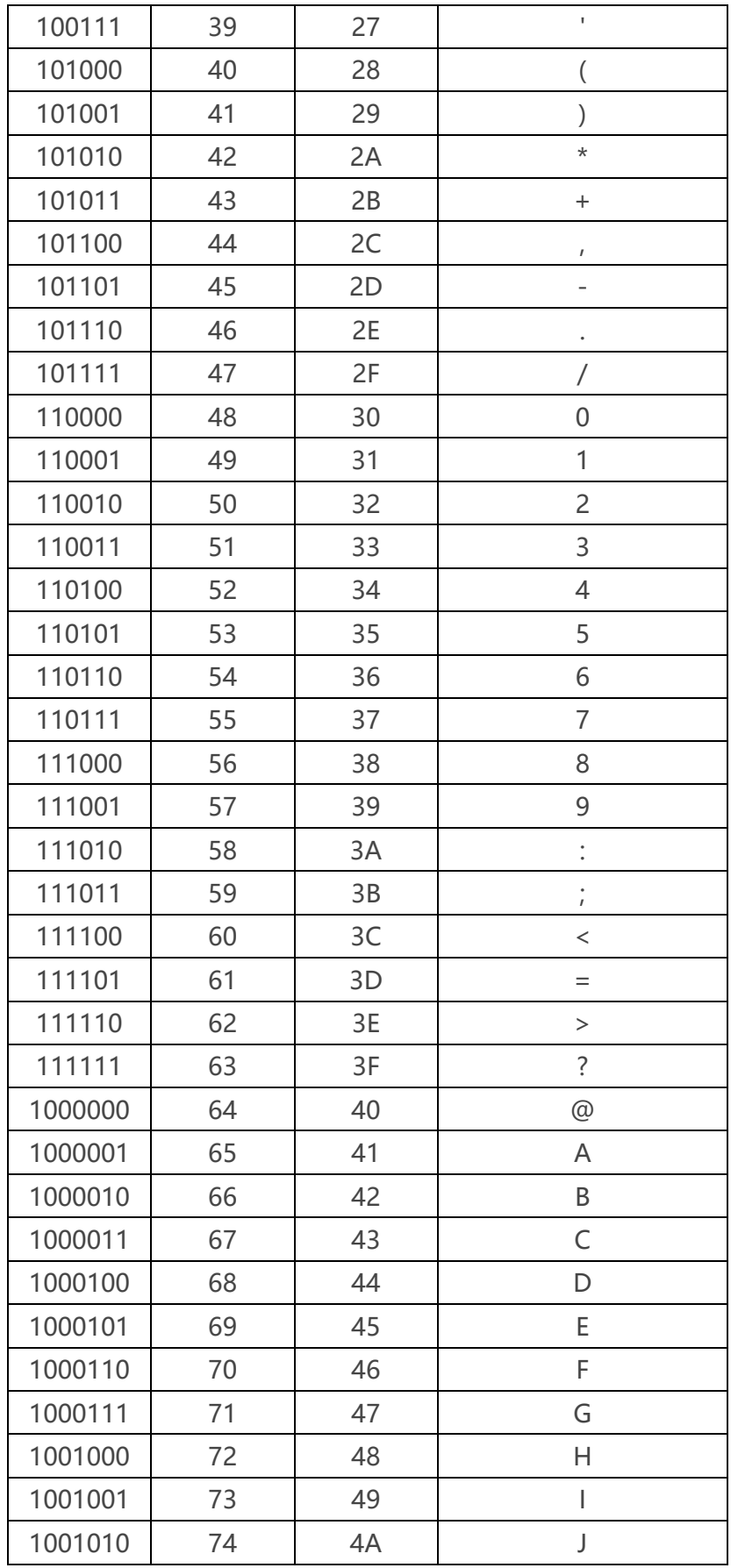

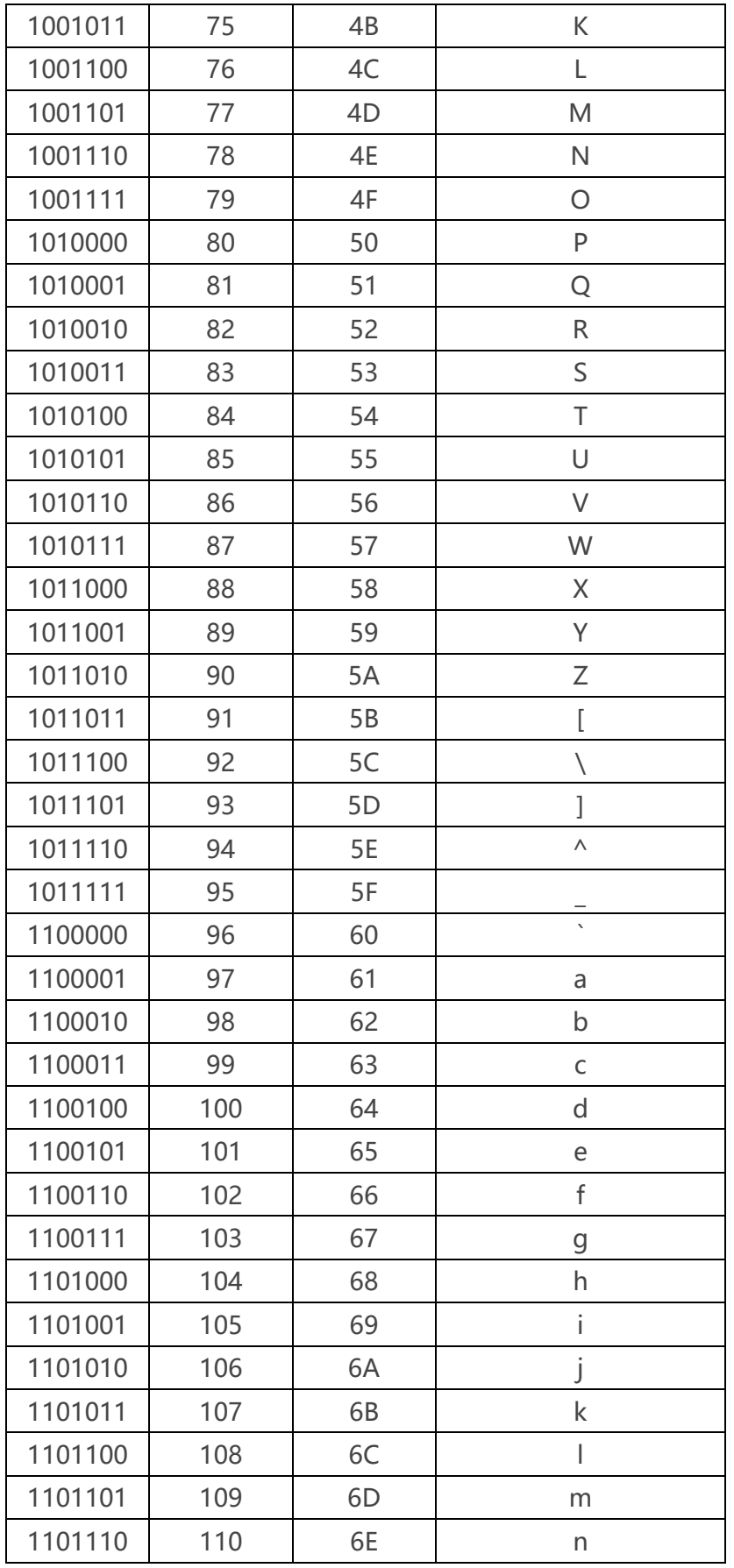

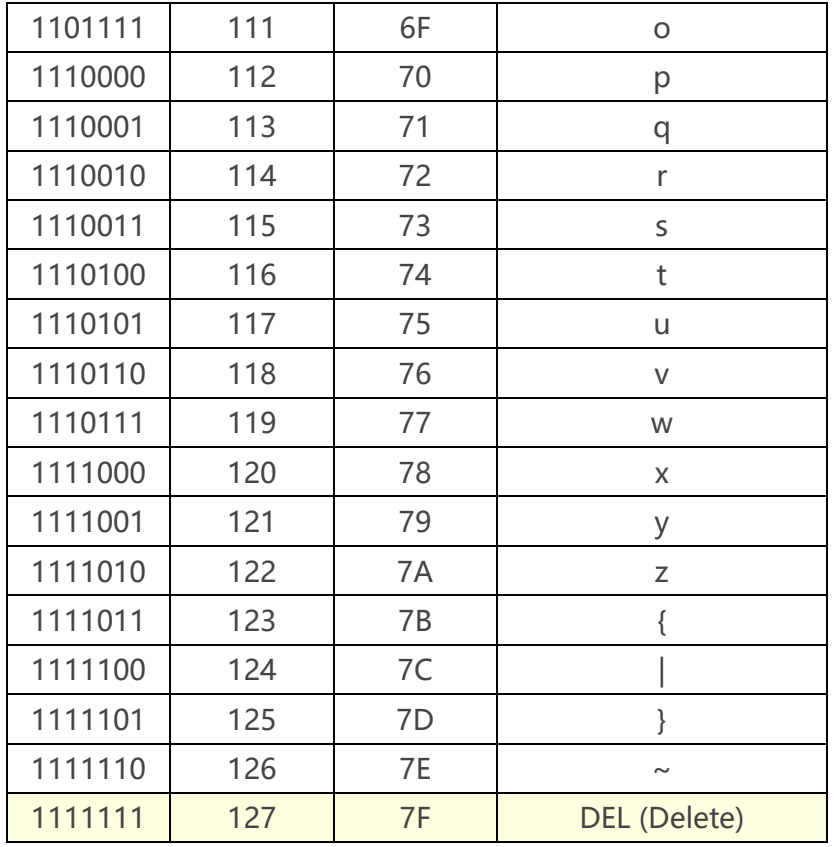